# Руководство пользователя

treelogic

ридер

# **Treelogic** Arcus 704 Touch

 $\Pi$  23:52  $11$ Последнее прочитанное Чтение PDF Библиотека Избранное Словарь Музыка Вилео Фото  $\overline{\phantom{a}}$ Запись Файлы Приложения Установки

treelogic

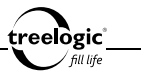

# Вступление

Спасибо, что выбрали ридер Treelogic Arcus 704 Touch – электронное персональное мобильное устройство для чтения электронных книг, вобравшее в себя все самые современные наработки. Он относится к новому поколению в семействе портативных устройств, поддерживающих не только чтение электронных книг и документов, но и воспроизведение музыки, видео и изображений. Расширенный функционал, идеальное качество, высокая надежность и изысканный внешний вид делают его настоящим шедевром. С помощью ридера Treelogic Arcus 704 Touch мы надеемся принести вам настоящее цифровое удовольствие!

В этом Руководстве вы найдете важную информацию о самом ридере, а также советы по его правильной эксплуатации. Перед работой с устройством внимательно прочтите Руководство до конца и сохраните его для использования в дальнейшем! Данное Руководство поможет вам в полной мере насладиться всеми уникальными возможностями ридера Treelogic Arcus 704 Touch!

**Мы постарались сделать это Руководство максимально полным и точным, однако не можем полностью гарантировать отсутствие в нем ошибок или неточностей. Компания не несет ответственности за возможное повреждение устройства или потерю данных вследствие неправильного обращения. Компания не несет ответственности за последствия, вызванные подключением к ридеру несовместимых аксессуаров. Конструкция ридера, программное обеспечение и содержание данного Руководства могут быть изменены без предварительного уведомления.** 

1 **Товарные знаки и наименования, встречающиеся в данном Руководстве, являются собственностью их владельцев.**

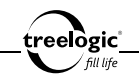

# Меры предосторожности

Всегда соблюдайте основные меры безопасности при использовании ридера – это поможет снизить риск возникновения повреждений устройства и вреда для вашего здоровья!

- 1. Не разбирайте, не ремонтируйте и не модифицируйте ридер самостоятельно – это может привести к поломке и к потере гарантии. Доверьте обслуживание устройства квалифицированным специалистам.
- 2. Не трясите ридер и не стучите по нему, так как неаккуратное обращение может привести к повреждениям или потере данных, а также к невозможности воспроизводить информацию.
- 3. Не допускайте попадания влаги или жидкости внутрь корпуса ридера, так как это может повредить устройство. Если жидкость попала в ридер, немедленно выключите его и полностью высушите. В противном случае возможно возгорание или поражение электрическим током.
- 4. Не используйте ридер в слишком сухой среде, так как это может привести к возникновению статического электричества.
- 5. Не допускайте сильных ударов или давления на ридер, не роняйте его и не кладите вблизи магнита или источника радиоволн.
- 6. Не используйте ридер вблизи легковоспламеняющихся или взрывоопасных газов. Это может привести к возгоранию или взрыву.
- 2 7. Не подвергайте ридер воздействию прямых солнечных лучей и ультрафи-

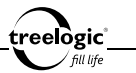

олета, а также слишком высоких или слишком низких температур. Это может вызвать перегрев устройства и снижение емкости или выход из строя батареи.

- 8. Не подвергайте устройство резким перепадам температур. Резкая смена температуры (например, внесение устройства с мороза в теплое помещение) может вызвать конденсацию влаги внутри устройства и сбои в работе ридера. В случае возникновения конденсата просушите устройство при постоянной температуре.
- 9. Не храните ридер в местах с повышенной влажностью, а также в пыльных или грязных местах.
- 10. Не допускайте попадания пыли, грязи и посторонних предметов в ридер. Особое внимание следует уделить защите слота для карты памяти.
- 11. Избегайте попадания металлических предметов или жидкостей на разъем USB или в слот для карты памяти. Это может привести к возгоранию или поражению электрическим током.
- 12. Не используйте ридер вблизи источников электромагнитного излучения или в местах с повышенным радиоактивным фоном.
- 13. Перед включением убедитесь в надежности и правильности присоединения кабелей – это поможет избежать поломок и ошибок в работе устройства.
- 14. Производите операции с устройством, установив его на ровной твердой поверхности. Не производите операции с устройством, установленным на

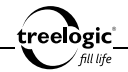

подушке, ковре или диване, так как это способствует значительному повышению температуры и может привести к перегреву ридера и выходу его из строя.

- 15. Избегайте контакта устройства с источниками огня это может привести к взрыву встроенной батареи питания.
- 16. Очищайте ридер только мягкой сухой тканью, не прилагая излишнюю силу. Перед тем, как чистить ридер, убедитесь в том, что он отключен. Не используйте химические вещества или жидкие чистящие средства!
- 17. Сенсорный экран ридера может быть легко оцарапан острыми предметами. Используйте специальные защитные пленки, разработанные для защиты экранов портативных устройств от мелких царапин.
- 18. Не разбирайте и не пытайтесь самостоятельно починить адаптер питания, в нем нет ремонтируемых частей. Замените ридер в случае повреждения или попадания в него влаги.
- 19. Не используйте адаптер питания, если поврежден провод.
- 20. Подключайте адаптер питания только к подходящему источнику питания. Требования к электрическому напряжению вы можете найти на корпусе устройства или на упаковке.
- 21. Вставляйте вилку зарядного устройства в розетку до конца это поможет избежать возникновения статического электричества.
- 4 22. Ридер содержит встроенный литий-полимерный аккумулятор, который не подлежит самостоятельной замене пользователем. В случае использова-

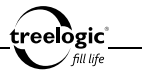

ния аккумулятора в непредусмотренных спецификацией условиях (разборка, дробление, прокалывание или уничтожение при помощи огня или воды) устройство может взорваться.

- 23. В случае взрыва или возгорания аккумулятора существует опасность выброса вредных химических веществ.
- 24. Не храните и не перезаряжайте аккумуляторные батареи в холодных или жарких местах – это может вызвать снижение емкости или выход из строя батареи.
- 25. Не дотрагивайтесь до ридера голыми руками, если встроенная батарея протекает. Сразу же обратитесь за помощью в сервисный центр, так как жидкость может протечь в ридер и повредить его. Если жидкость из батареи попала вам на кожу или на одежду, тщательно смойте ее водой. Если жидкость попала вам в глаза, немедленно промойте их большим количеством чистой воды и проконсультируйтесь с врачом.
- 26. Храните аккумуляторные батареи и зарядное устройство в труднодоступных для детей местах.
- 27. Использование поврежденных или отслуживших свой срок батарей, а также их неправильная замена могут вызвать взрыв или привести к воспламенению. Утилизируйте старые батареи согласно инструкциям.
- 28. Используйте только тот тип батарей, который рекомендован производителем устройства.
- 5 29. Не касайтесь металлическими предметами штекера зарядного устрой-

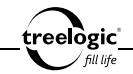

ства или входного разъема питания ридера, так как это может привести к короткому замыканию и выходу ридера из строя.

- 30. Во время зарядки храните ридер в труднодоступном для детей месте.
- 31. При подключении ридера к компьютеру располагайте USB-кабель таким образом, чтобы люди или животные случайно не наступили на него и не выдернули из разъема.
- 32. Отсоединяйте USB-кабель или шнур питания, когда вы не используйте ридер долгое время.
- 33. Не извлекайте карту памяти во время выполнения операции чтения/записи, так как это может повлечь за собой повреждение или удаление данных, а также вызвать поломку устройства.
- 34. Используйте только одобренные производителем либо идущие в комплекте с устройством аксессуары. Использование несовместимых аксессуаров может привести к повреждению устройства, а также к потере гарантии.
- 35. Регулярно создавайте резервные копии ваших файлов. Производитель не несет ответственности за потерю данных в результате ненадлежащего использования, самостоятельного ремонта или по другим причинам.
- 36. Обращайте внимание на совместимость мультимедийных файлов. Форматы файлов, поддерживаемые устройством, указаны в технических характеристиках.
- 6 37. Фильмы, музыка, изображения и электронные книги могут быть защище-

eelògic"

ны авторскими правами. Воспроизведение таких файлов без разрешения нарушает закон об авторском праве.

- 38. Не отключайте устройство во время работы приложений (при просмотре фильмов, прослушивании музыки и т.д.), так как это может повлечь за собой повреждение или удаление данных, а также вызвать поломку устройства.
- 39. Длительное использование ридера на максимальной громкости может вызвать искажения в работе встроенного динамика.
- 40. Выполнение повторяющихся операций, а также длительное удержание устройства в руках могут вызвать усталость кистей, рук, плеч и других частей вашего тела.

# Меры предосторожности при использовании наушников

Не используйте наушники во время вождения автомобиля или езды на велосипеде. Во избежание несчастных случаев не включайте громкость наушников на чрезмерно высокий уровень при ходьбе.

7

Не рекомендуется использовать наушники на чрезмерно высоком уровне громкости в течение длительного времени, так как это может повредить слух.

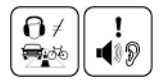

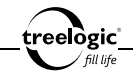

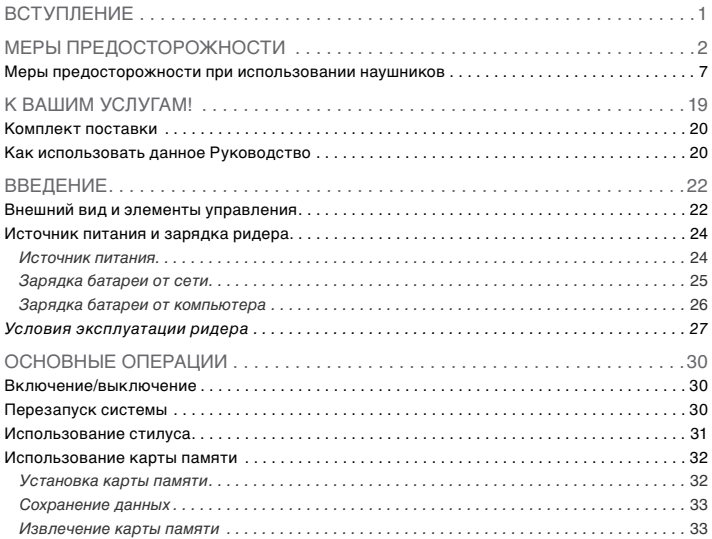

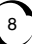

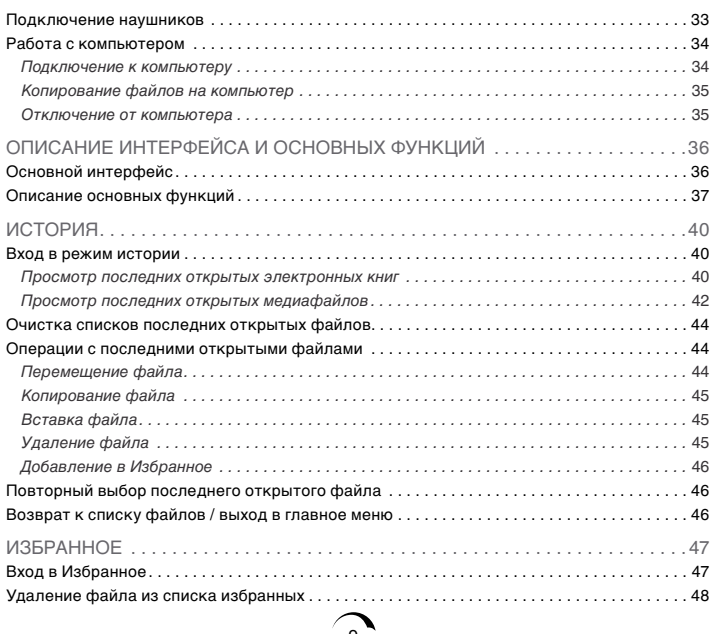

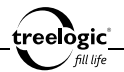

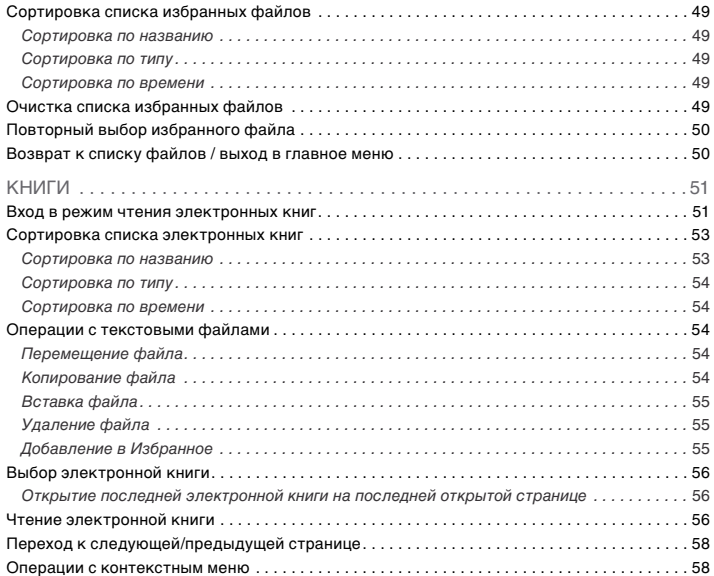

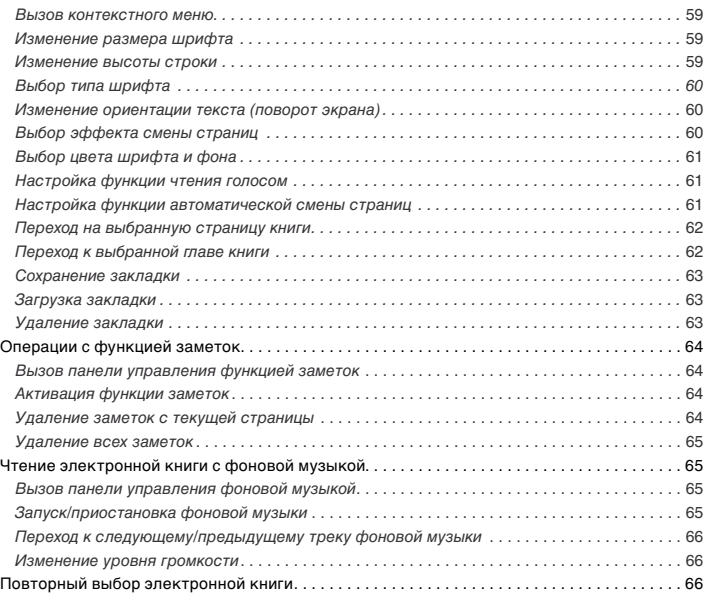

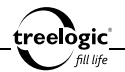

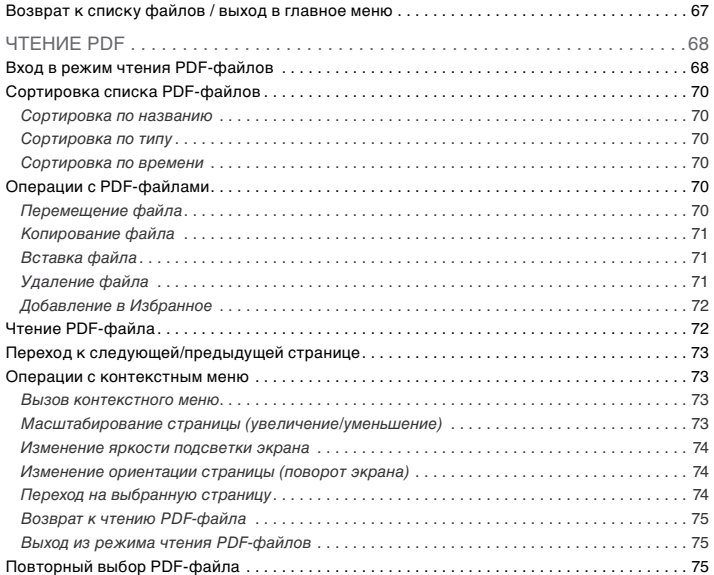

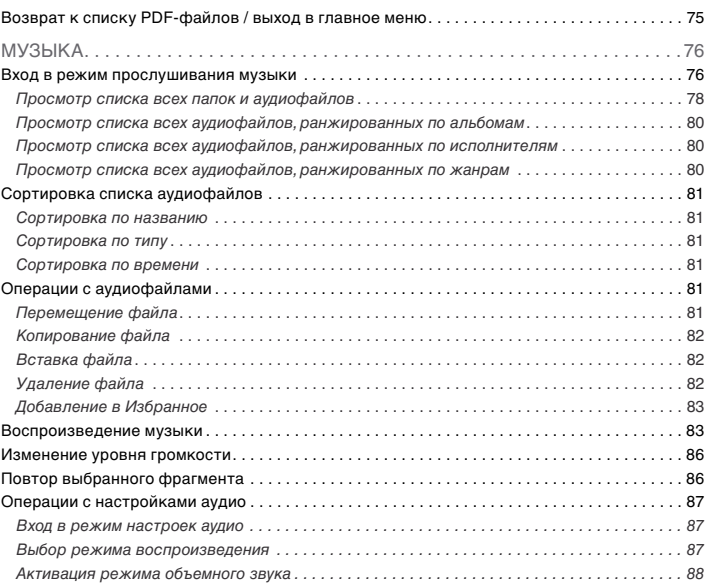

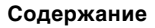

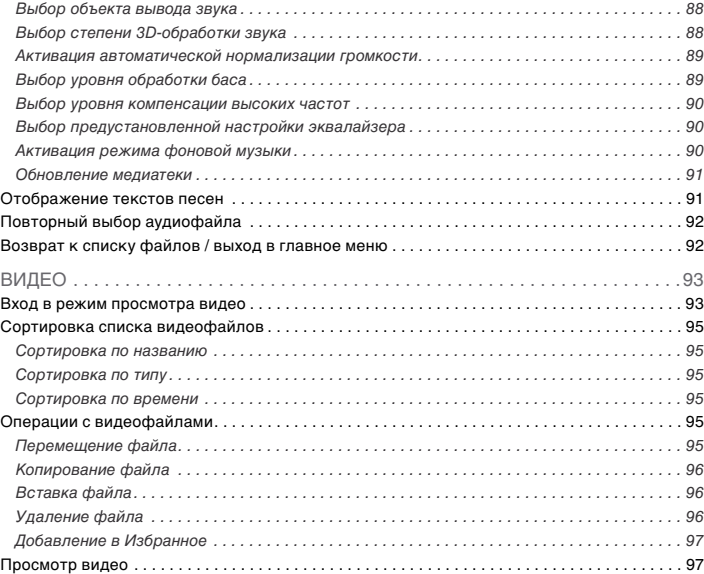

treelogic'

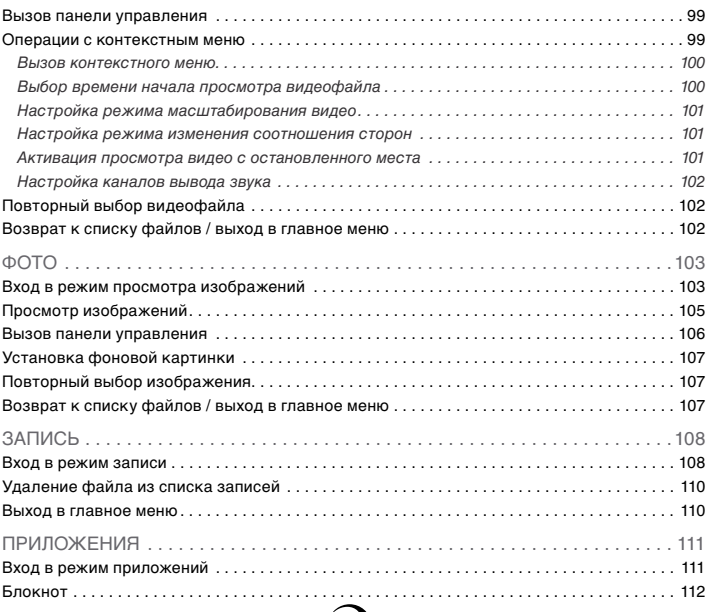

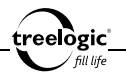

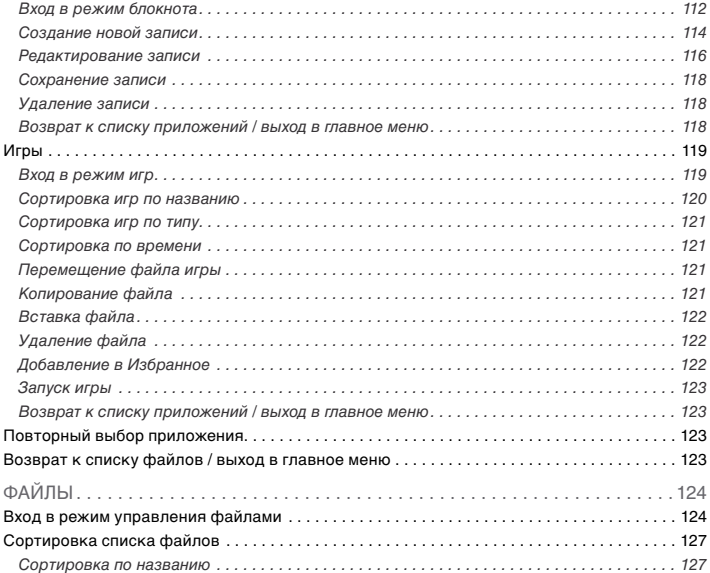

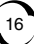

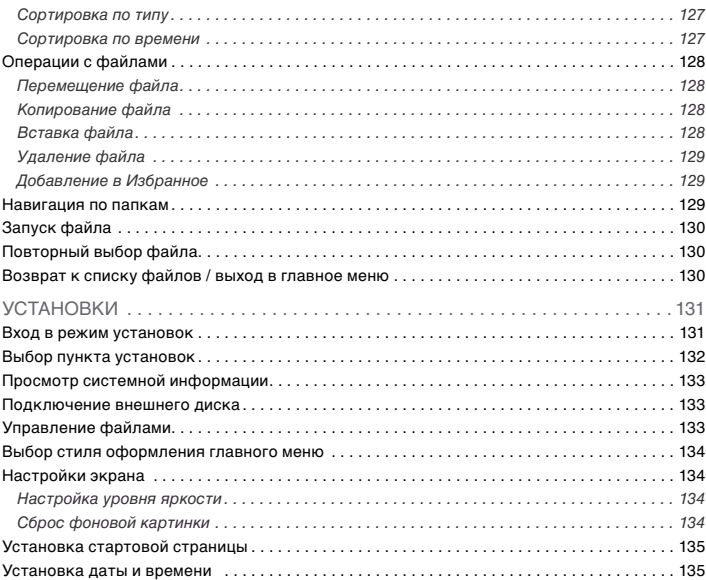

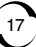

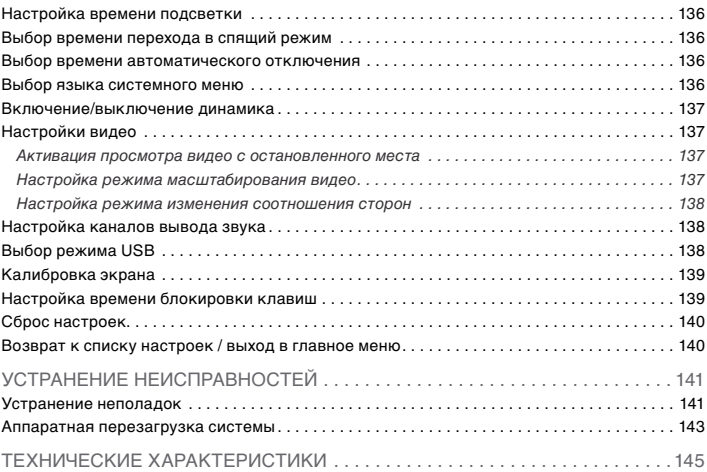

treelogic'

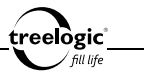

# К вашим услугам!

Ридер к вашим услугам! Основная функция данного устройства – чтение электронных книг, однако прибор также поддерживает и другие функции: прослушивание музыки, просмотр изображений, воспроизведение видео и т.д.

Понятный интерфейс обеспечивает простоту и удобство использования ридера.

Эффективное управление энергопитанием гарантирует надежность и большую продолжительность работы устройства.

Передача данных: просто установите соединение с компьютером при помощи USB-кабеля.

Развлекательный центр: поддержка чтения электронных книг дает возможность не расставаться с любимыми книгами во время путешествия, возможность просмотра картинок гарантирует получение удовольствия от созерцания любимых фотографий и изображений, поддержка воспроизведения музыки позволяет наслаждаться любимыми композициями, а встроенный видеопроигрыватель дает возможность просматривать новинки кино и интересные видеоролики, где бы вы не находились.

Вы можете использовать все эти возможности практически всегда и везде, например, во время управления автомобилем, велосипедом, прогулок пешком или в ожидании встречи. Прекрасное сочетание богатого функционала, стильного дизайна и высокого качества изготовления позволит ридеру сделать вашу жизнь более насыщенной!

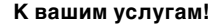

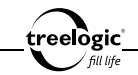

### Комплект поставки

Убедитесь в том, что все аксессуары имеются в наличии и находятся в упаковке:

- Ридер Arcus 704 Touch
- **Наушники**
- USB-кабель
- Стилус
- Адаптер питания от сети
- Зашитный чехол
- Руководство пользователя
- Гарантийный талон

В случае несоответствия указанной выше комплектации вашему изделию следует ориентировать на имеющееся изделие.

При обнаружении бракованных деталей, пожалуйста, как можно скорее свяжитесь с вашим продавцом или торговым агентом.

# Как использовать данное Руководство

Чтобы правильно использовать ридер, внимательно прочтите данное Руководство и ознакомьтесь с инструкциями.

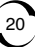

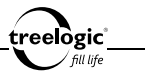

Во время чтения вы можете встретить следующие дополнения:

**[Примечание]**: указывает на пояснение.

**[**Предупреждение**]**: указывает на замечание и предупреждение. Пожалуйста, обратите внимание на эту информацию и следуйте соответствующим инструкциям. Несоблюдение указаний может навредить вам и окружающим вас людям.

Данное Руководство может применяться только в отношении данного ридера.

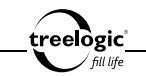

# Введение

В этой главе можно получить информацию о внешних элементах ридера, а также основные указания, которые помогут научиться основным операциям.

## Внешний вид и элементы управления

- **1. Сенсорный дисплей.** Используется для работы с ридером, а также для отображения и ввода информации.
- **2. Стилус.** Используется для работы с меню ридера или для ввода информации.
- **3. [**  $\circ$  **] Кнопка включения/выключения питания / «Меню». При кратком** нажатии используется для вызова панели инструментов контекстного меню. При длительном нажатии используется для включения и выключения ридера.
- **4. Динамик.** Используется для воспроизведения звука (музыки, звукового сопровождения фильмов или голосовых сообщений).
- **5. [ ] Разъем для подключения наушников (mini-jack 3,5 мм).** Используется для подключения стереонаушников.
- **6. Слот для карты памяти.** Позволяет присоединить одну карту памяти формата microSD.
- 22 **7. Гнездо для зарядного устройства.** Используется для подключения адаптера питания от сети.

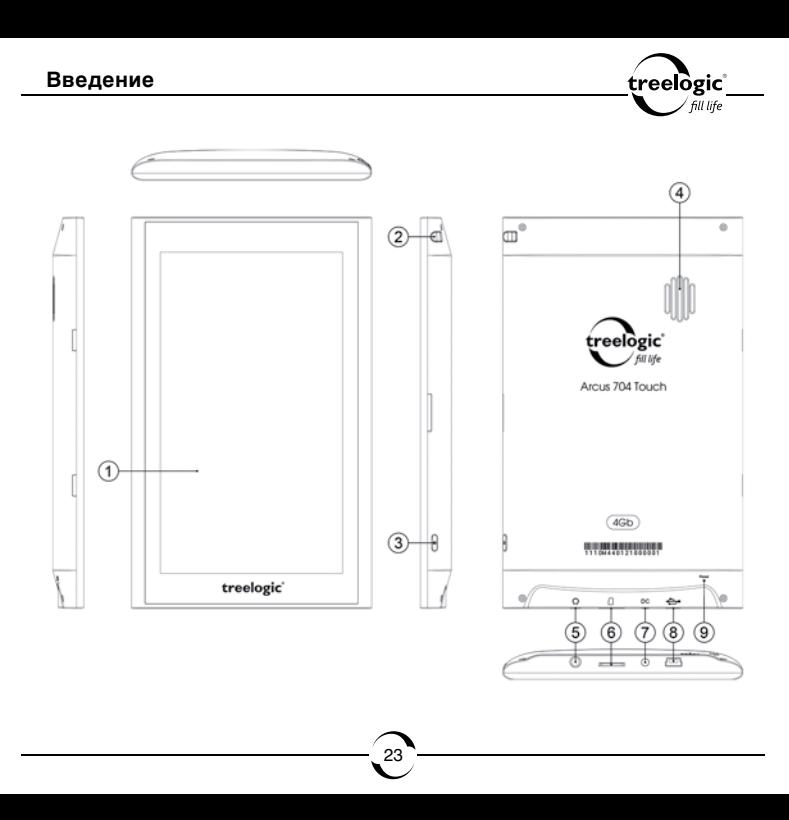

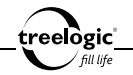

- **8. Разъем miniUSB.** Используется для соединения с компьютером через USB-кабель.
- **9. [Reset] Кнопка «Сброс».** Позволяет аппаратно перезагрузить систему ридера при возникновении неполадок.

#### Источник питания и зарядка ридера

Перед первым включением ридера и после длительного хранения устройства полностью зарядите батарею.

#### **Источник питания**

Ридер может получать электропитание тремя способами – при помощи аккумуляторной батареи, через USB-кабель от компьютера или через кабель питания от сети.

Когда ридер не подключен к внешнему источнику питания, он работает от встроенной батареи. Индикатор заряда **[ ]** в правом верхнем углу системного интерфейса указывает на оставшийся заряд батареи. Уровни заряда батареи ридера:

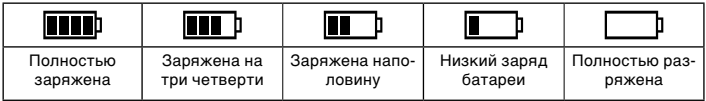

eelògic l

Когда ридер подключен к зарядному устройству (или к компьютеру через USB-кабель), питание идет от внешнего источника.

В ридере используется встроенная литий-полимерная батарея. Обычно (при использовании устройства только для проигрывания музыки при выключенном дисплее с использованием наушников) полностью заряженная батарея может поддерживать работу ридера в течение 10 часов. В процессе использования можно рассчитать приблизительное время работы ридера от батареи, так как потребление энергии напрямую зависит от интенсивности использования устройства. Некоторые функции (например, воспроизведение видеофайлов, чтение электронных книг или эксплуатация устройства при максимальном уровне яркости дисплея) требуют большего количества энергии, что снижает продолжительность работы от батареи.

**[Предупреждение] В ридере используется встроенная литий-полимерная батарея. Во избежание ее возгорания и получения ожогов, пожалуйста, не разбирайте, не прокалывайте, не ударяйте и не бросайте батарею в огонь или воду. Аккумулятор может лопнуть, взорваться или загрязнить окружающую среду опасными химическими веществами.**

#### **Зарядка батареи от сети**

Перед первым включением ридера или после длительного хранения устройства полностью зарядите батарею при помощи кабеля питания:

1. Подсоедините штекер на кабеле зарядного устройства к разъему питания на корпусе ридера.

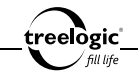

2. Вставьте вилку зарядного устройства в розетку, после чего включите ридер.

*[Примечание] При правильном подключении на экране отобразится анимированный значок с заряжающейся батареей. При завершении зарядки будет отображаться значок с полностью заряженной батареей.*

*[Предупреждение]* **Перед первым включением ридера рекомендуется зарядить аккумулятор в течение 12 часов. Стандартное время зарядки ридера при последующих циклах составляет около 4 часов.** 

*[Примечание] Пожалуйста, дождитесь полной зарядки устройства и не удаляйте блок питания во время зарядки. Пожалуйста, вовремя заряжайте батарею, в частности, когда уровень энергии недостаточный или исчерпан.*

## **Зарядка батареи от компьютера**

- 1. Подсоедините штекер miniUSB к разъему miniUSB на корпусе ридера.
- 2. Подсоедините другой конец кабеля к компьютеру, после чего включите ридер.

**[***Примечание***]** *Пожалуйста, дождитесь полной зарядки устройства и не удаляйте кабель питания во время зарядки. Пожалуйста, вовремя заряжайте батарею, в частности, когда уровень энергии недостаточный или исчерпан.*

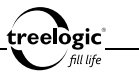

#### **Обратите внимание:**

- Рекомендованная температура зарядки батареи от 0 °С до +35 °С.
- Обязательно полностью зарядите батарею перед первым использованием ридера, а также каждый раз после длительного хранения устройства.
- При появлении сообщения «Низкий заряд батареи» как можно скорее зарядите ридер.
- • Не допускайте чрезмерной зарядки батареи и не допускайте ее полного разряда. Чрезмерная зарядка или разрядка снижает срок службы батареи.
- • Батарея может полностью разрядиться, если ридер не используется в течение длительного времени (более 3-х месяцев). Чтобы избежать чрезмерной разрядки, необходимо полностью заряжать ридер каждые 3 месяца и всегда держать напряжение батареи выше 50%.
- Если ридер не используется в течение длительного времени, храните его при температуре от 0°С до +60°С и влажности 65±20%, чтобы поддерживать батарею в надлежащем состоянии.

# Условия эксплуатации ридера

Надлежащие условия эксплуатации ридера обеспечат его надежную и бесперебойную работу в течение длительного времени. Пожалуйста, используйте ридер, соблюдая указанные условия эксплуатации, что обеспечит его длительную работу без сбоев.

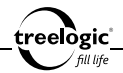

Для большей сохранности поверхности экрана и защиты его от царапин рекомендуется использование защитной пленки (в комплектацию не входит). Аккуратно очищайте дисплей мягкой тканевой салфеткой, смоченной небольшим количеством средства для очистки экранов. Не разбрызгивайте чистящее средство прямо на дисплей!

#### **[***Предупреждение***] Перед очисткой обязательно выключайте ридер! Не роняйте устройство: сильные удары и падения могут повредить дисплей и другие высокоточные детали. На случайные повреждения действие гарантии не распространяется!**

Не используйте устройство в следующих условиях окружающей среды: при резких колебаниях температур, при воздействии высоких (более 60°C) или низких (менее 0°С) температур, при наличии вблизи источников высокого напряжения или радиочастотных помех, а также в очень пыльной или влажной среде. Избегайте яркого прямого света: не допускайте попадания сильного светового потока и ультрафиолетового излучения на поверхность ридера. Не допускайте попадания эрозийных или коррозийных жидкостей на или в устройство, не погружайте его в какие-либо жидкости. Избегайте воздействия радиочастотных помех: радиоволны, излучаемые другим электронным оборудованием, могут негативно отразиться на работе дисплея ридера. При наличии помех устраните их источник, после чего дисплей вернется в обычное состояние.

**[***Предупреждение***] В аэропортах ридер подлежит рентгенодефектоскопии при проверке вашего багажа. Не допускайте воздействия на ридер магнитного детектора (рамки, через которую вы проходите во время проверки) или магнитного искателя (ручного прибора** 

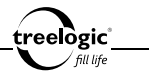

**досмотрщика). Эти приборы могут вызвать потерю системных данных. Компания не несет ответственности за подобные последствия!**

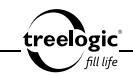

# Основные операции

# Включение/выключение

Для включения устройства нажмите и удерживайте в течение нескольких секунд кнопку включения/выключения питания **[ ]**, расположенную на правом торце ридера – на экране отобразится заставка, после чего появится основной интерфейс.

Для выключения ридера нажмите и удерживайте в течение нескольких секунд кнопку включения/выключения питания **[ ]**.

**[***Примечание***]** *Выключение ридера в те периоды, когда его использование не требуется, поможет сохранить уровень заряда батареи.*

# Перезапуск системы

Если ридер не реагирует на команды и не выполняет требуемые операции, необходимо выключить устройство с помощью кнопки включения/выключения питания **[ ]**, после чего включить его заново.

Если проблема не исчезла, систему устройства необходимо перезагрузить аппаратно. Для этого слегка надавите любым тонким предметом (например, скрепкой или металлической булавкой) на кнопку **[Reset]**, находящуюся в небольшом отверстии на задней стороне корпуса ридера. Это действие вызовет перезапуск операционной системы устройства и возврат к заводским установкам.

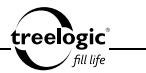

**[***Предупреждение***] Если система дает сбой, несохраненные данные будут утеряны при перезапуске системы. Пожалуйста, регулярно производите резервное копирование важной информации.**

## Использование стилуса

При использовании стилуса можно выполнять следующие действия:

- 1. «Клик»: быстрое нажатие на дисплей кончиком стилуса один раз.
- 2. «Двойной клик»: быстрое двукратное нажатие на дисплей кончиком стилуса.
- 3. «Перетаскивание»: нажатие на объект экрана кончиком стилуса и перемещение его в нужное место дисплея, не отрывая кончик стилуса от поверхности дисплея.

*[Примечание] Стилус значительно облегчает работу с сенсорным экраном устройства, поэтому постарайтесь не терять его!*

*[Предупреждение]* **Cтилус со сломанным кончиком, шариковая ручка, а также любые другие острые или твердые предметы могут поцарапать или повредить сенсорный экран ридера. Не используйте стилус, если его кончик сломан!**

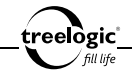

#### Использование карты памяти

Устройство поддерживает карты памяти microSD объемом до 8 Гб. Мультимедийные файлы (аудиофайлы, видеоролики, изображения, электронные книги, тексты и документы), на поместившиеся во встроенной памяти, хранятся на карте памяти. Всегда правильно вставляйте карту в слот!

**[***Предупреждение***] Не сдавливайте и не сгибайте карту памяти. Избегайте падения карты и ударов по ней. Не храните карту памяти в местах с повышенной влажностью или температурой. Не допускайте воздействия на карту прямых солнечных лучей. Не допускайте попадания на карту жидких и коррозийных веществ.** 

#### **Установка карты памяти**

Аккуратно возьмите карту памяти, не касаясь контактов. Плавно вставьте карту памяти в слот, расположив ее этикеткой вверх. Вдвиньте карту до щелчка.

**[***Предупреждение***] Убедитесь, что контакты карты памяти не загрязнены. Не сдавливайте и не сгибайте карту памяти. Избегайте падения карты и ударов по ней. При установке карты памяти обращайте внимание на правильность расположения ее в слоте. Неправильная установка может повредить саму карту или слот для карты памяти на корпусе ридера.**

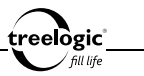

### **Сохранение данных**

Сохранение данных с карты памяти можно осуществить как при подключении ридера к компьютеру через USB-кабель, так и при помощи устройства для чтения флеш-карт.

**[***Предупреждение***] Не извлекайте карту во время передачи данных, а также во время воспроизведения файлов с карты памяти на компьютере.**

#### **Извлечение карты памяти**

Слегка нажмите на карту памяти и извлеките карту из слота, не касаясь контактов. Положите карту в чехол или другое надежное место.

**[***Предупреждение***] Не извлекайте карту во время передачи данных, а также во время воспроизведения файлов с карты памяти на компьютере. Не сдавливайте и не сгибайте карту памяти. Избегайте падения карты и ударов по ней.** 

## Подключение наушников

Для прослушивания аудиофайлов подключите наушники к соответствующему разъему **[ ]** на корпусе ридера.

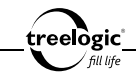

## Работа с компьютером

#### **Подключение к компьютеру**

Подключите устройство к компьютеру при помощи USB-кабеля, используя разъем miniUSB на корпусе ридера.

- 1. Убедитесь в том, что компьютер и ридер включены.
- 2. Подсоедините miniUSB-разъем кабеля к miniUSB-порту ридера, после чего вставьте другой разъем кабеля в свободный USB-порт компьютера.
- 3. Когда ридер будет подключен к компьютеру, в папке «Мой компьютер» появится вкладка «Съемный диск».

Теперь вы можете копировать файлы с ридера на компьютер и наоборот, а также создавать резервные копии данных на компьютере для дальнейшего использования.

**[***Примечание***]** *Во время подключения к компьютеру батарея ридера заряжается автоматически.*

**[***Предупреждение***] Некоторые операции могут прервать соединение между ридером и компьютером. В этом случае данные, передача которых не была завершена, будут утеряны! Пожалуйста, производите резервное копирование данных на внешнее запоминающее устройство. Компания не несет ответственности за повреждение или потерю данных!**

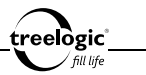

### **Копирование файлов на компьютер**

- 1. Откройте Windows Explorer или «Мой компьютер» вы увидите вкладку «Съемный Диск».
- 2. Перетащите мышкой файлы из папки «Съемный Диск» в любую папку на вашем компьютере.

**[***Предупреждение***] Не отключайте USB-кабель во время загрузки файлов или синхронизации устройства – это может привести к повреждению ридера или потере данных!**

#### **Отключение от компьютера**

После завершения передачи данных отключите ридер от компьютера следующим образом:

- 1. «Кликните» левой кнопкой мыши на иконку в правом углу панели задач.
- 2. Выберите в появившемся меню пункт «Безопасное извлечение устройства». Выберите в списке появившихся устройств ридер и нажмите кнопку «Остановить».
- 3. После сообщения об успешном отключении устройства вы можете отсоединить ридер от USB-кабеля.

**[***Предупреждение***] Не отсоединяйте и не выключайте ридер при передаче данных или во время воспроизведения на вашем компьютере файлов, хранящихся в памяти устройства, - это может привести к повреждению ридера или потере данных!**
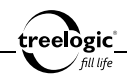

# Описание интерфейса и основных функций

### Основной интерфейс

Основной интерфейс отображается сразу после включения ридера и предоставляет доступ к 12 основным разделам меню: **«Продолжить чтение»**, **«История»**, **«Избранное»**, **«Книги»**, **«Чтение PDF»**, **«Музыка»**, **«Видео»**, **«Фото»**, **«Запись»**, **«Приложения»**, **«Файлы»** и **«Установки»** *(Рис. 1)*.

В строке состояния, расположенной над основным интерфейсом, отображаются следующие индикаторы и функциональные элементы:

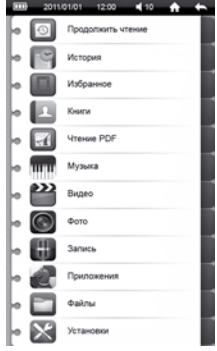

**Рисунок 1. Основной интерфейс**

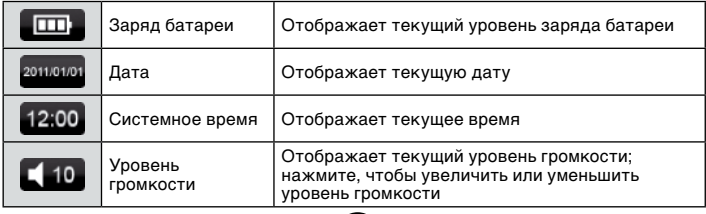

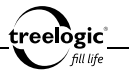

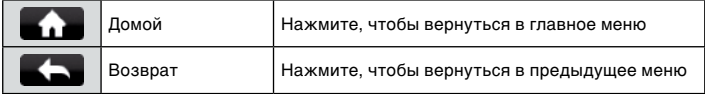

### Описание основных функций

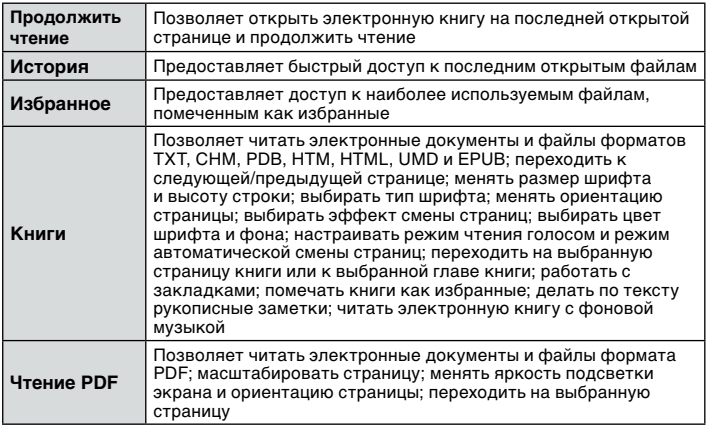

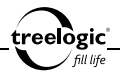

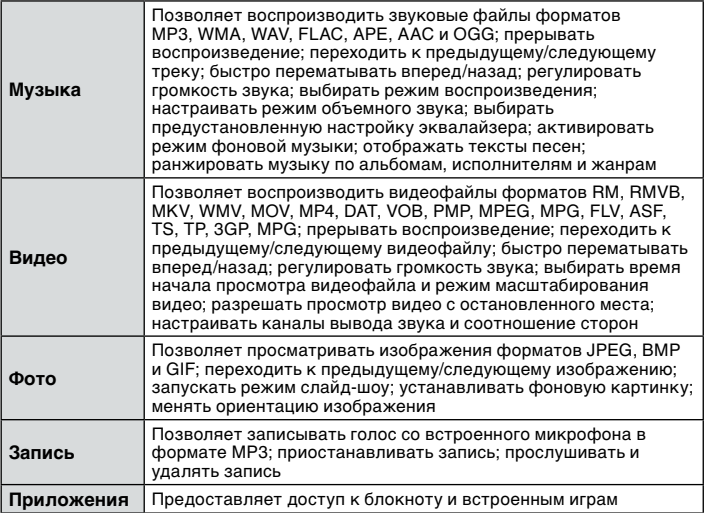

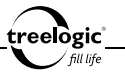

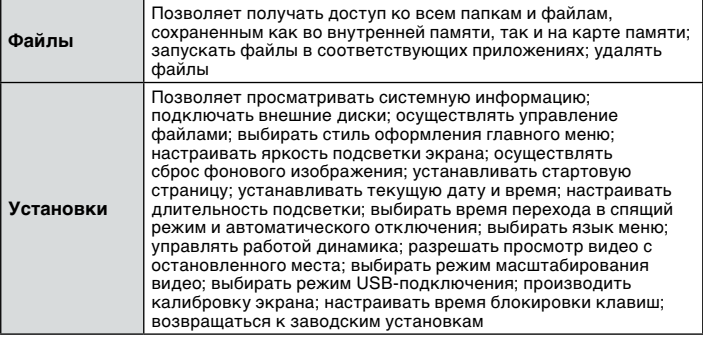

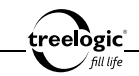

# История

Устройство поддерживает просмотр недавно открытых файлов.

### Вход в режим истории

#### **Просмотр последних открытых электронных книг**

40

Находясь в главном меню, нажмите на значок **«История»** – на экране по умолчанию отобразится список из 30 последних просмотренных электронных книг и текстовых файлов *(Рис. 2)*.

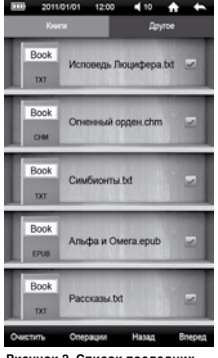

**Рисунок 2. Список последних открытых книг**

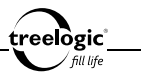

В данном разделе доступны следующие интерфейсы и операции:

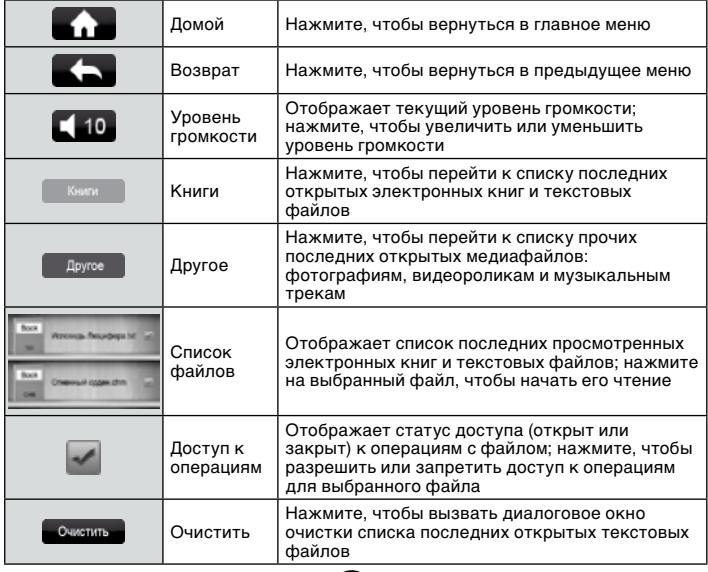

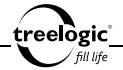

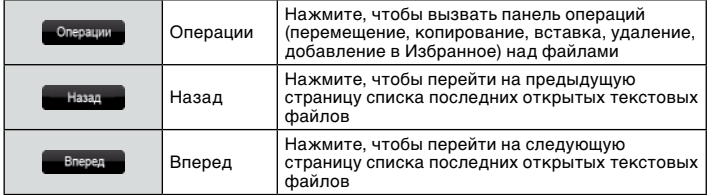

#### **Просмотр последних открытых медиафайлов**

Находясь в главном меню, нажмите на значок **«История»** – на экране по умолчанию отобразится список из 30 последних просмотренных электронных книг и текстовых файлов. Затем нажмите на значок «Другое» – на экране отобразится список из 30 последних открытых медиафайлов *(Рис. 3)*.

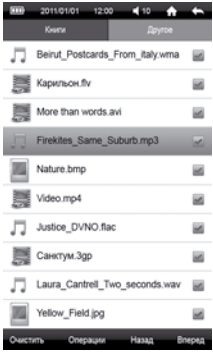

**Рисунок 3. Список последних открытых медиафайлов**

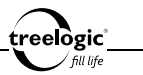

В данном разделе доступны следующие интерфейсы и операции:

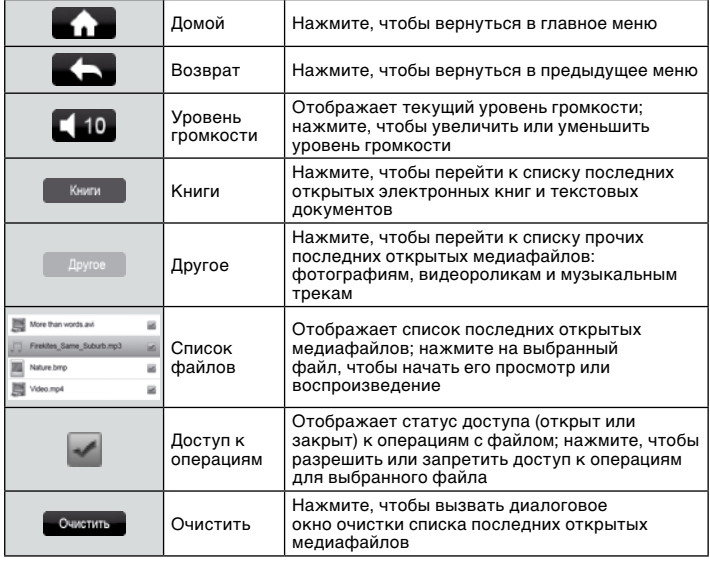

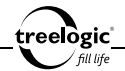

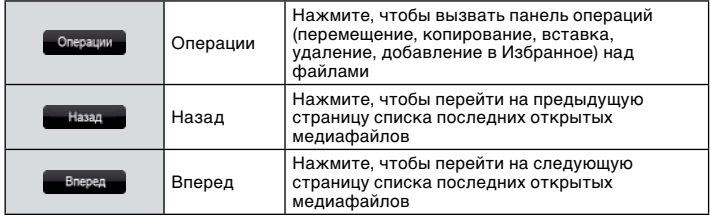

#### Очистка списков последних открытых файлов

Находясь в меню активного списка раздела **«История»**, нажмите значок «Очистить» – на экране отобразится диалоговое окно очистки активного списка последних открытых файлов. В появившемся диалоге «Очистить список?» нажмите на значок «ОК» (чтобы очистить активный список последних открытых файлов) или на значок «Отмена» (для возврата к активному списку последних открытых файлов без изменений).

### Операции с последними открытыми файлами

#### **Перемещение файла**

44 Находясь в меню раздела **«История»**, нажмите на значок «Доступ к операциям» напротив выбранной электронной книги или медиафайла, чтобы разре-

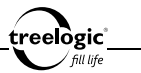

шить доступ к операциям над выбранным файлом. Затем нажмите на значок «Операции» на экране устройства, чтобы вызвать панель операций над файлами. В панели операций нажмите на пункт «Вырезать» – на экране появится системное сообщение «Файл перемещен!».

### **Копирование файла**

Находясь в меню раздела **«История»**, нажмите на значок «Доступ к операциям» напротив выбранной электронной книги или медиафайла, чтобы разрешить доступ к операциям над выбранным файлом. Затем нажмите на значок «Операции» на экране устройства, чтобы вызвать панель операций над файлами. В панели операций нажмите на пункт «Копировать» – на экране появится системное сообщение «Файл скопирован!».

### **Вставка файла**

Находясь в меню раздела **«История»**, нажмите на значок «Операции» на экране устройства, чтобы вызвать панель операций над файлами. В панели операций нажмите на пункт «Вставить» – на экране появится полоса загрузки ранее перемещенного или скопированного файла, после завершения загрузки отобразится системное сообщение «Файл вставлен!».

### **Удаление файла**

Находясь в меню раздела **«История»**, нажмите на значок «Доступ к операциям» напротив выбранной электронной книги или медиафайла, чтобы разрешить доступ к операциям над выбранным файлом. Затем нажмите на значок «Операции» на экране устройства, чтобы вызвать панель операций над фай-

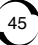

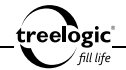

лами. В панели операций нажмите на пункт «Удалить» – на экране появится диалоговое окно удаления файла. В появившемся диалоге «Удалить файл?» нажмите на значок «ОК» (чтобы удалить выбранную электронную книгу или медиафайл) или на значок «Отмена» (для возврата к списку электронных книг и медиафайлов без изменений).

### **Добавление в Избранное**

Находясь в меню раздела **«История»**, нажмите на значок «Доступ к операциям» напротив выбранной электронной книги или медиафайла, чтобы разрешить доступ к операциям над выбранным файлом. Затем нажмите на значок «Операции» на экране устройства, чтобы вызвать панель операций над файлами. В панели операций нажмите на пункт «Избранное» – на экране появится системное сообщение «Файл добавлен в Избранное!».

### Повторный выбор последнего открытого файла

Во время работы с одним из последних открытых файлов нажмите на значок «Возврат» для перехода к списку последних открытых файлов. Затем нажмите на выбранную электронную книгу или медиафайл. Для возврата в главное меню нажмите на значок «Возврат».

### Возврат к списку файлов / выход в главное меню

Во время работы с одним из последних открытых файлов нажмите на значок «Возврат» для перехода к списку последних открытых файлов. Для возврата в главное меню повторно нажмите на значок «Возврат».

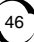

# Избранное

Устройство поддерживает просмотр наиболее используемых файлов, помеченных как избранные.

### Вход в Избранное

Находясь в главном меню, нажмите на значок **«Избранное»** – на экране отобразится список наиболее используемых файлов, помеченных как избранные *(Рис. 4)*.

Альфа и Омега.epub Карильон.flv Опинный орден chm Firekites\_Same\_Suburb.mp3 Nature.bmp Video.mp4 Justice DVNO.flac CuturSucerna.txt Pacckasu.bt 圙 Yellow\_Field.jpg Влеред **Очистить** Назад

В данном разделе доступны следующие интерфейсы и операции:

**Рисунок 4. Список избранных файлов**

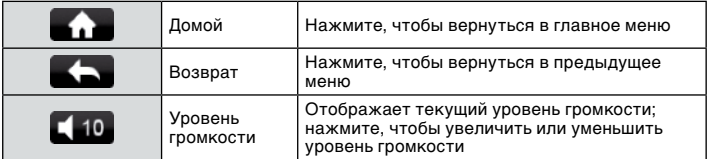

47

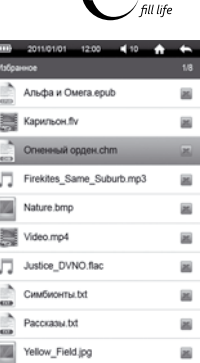

treelogic

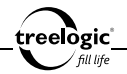

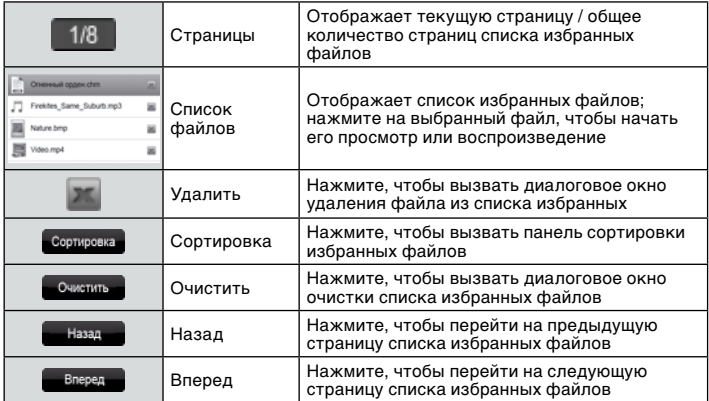

## Удаление файла из списка избранных

Находясь в меню раздела **«Избранное»**, нажмите на значок «Удалить» напротив выбранного файла – на экране появится диалоговое окно удаления файла. В появившемся диалоге «Удалить файл?» нажмите на значок «ОК» (чтобы удалить выбранный файл из списка избранных) или на значок «Отмена» (для возврата к списку избранных файлов без изменений).

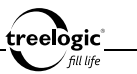

### Сортировка списка избранных файлов

#### **Сортировка по названию**

Находясь в меню раздела **«Избранное»**, нажмите на значок «Сортировка», чтобы вызвать панель сортировки файлов. В панели сортировки нажмите на пункт «По названию» – список будет упорядочен по названию избранных файлов, от меньшего значения к большему.

#### **Сортировка по типу**

Находясь в меню раздела **«Избранное»**, нажмите на значок «Сортировка», чтобы вызвать панель сортировки файлов. В панели сортировки нажмите на пункт «По типу» – список будет упорядочен по типу избранных файлов, от меньшего значения к большему.

#### **Сортировка по времени**

Находясь в меню раздела **«Избранное»**, нажмите на значок «Сортировка», чтобы вызвать панель сортировки файлов. В панели сортировки нажмите на пункт «По времени» – список будет упорядочен по времени создания избранных файлов, от меньшего значения к большему.

### Очистка списка избранных файлов

Находясь в меню раздела **«Избранное»**, нажмите значок «Очистить» – на экране отобразится диалоговое окно очистки списка избранных файлов. В

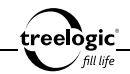

появившемся диалоге «Очистить список?» нажмите на значок «ОК» (чтобы очистить список избранных файлов) или на значок «Отмена» (для возврата к списку избранных файлов без изменений).

### Повторный выбор избранного файла

Во время работы с одним из избранных файлов нажмите на значок «Возврат» для перехода к списку избранных файлов. Затем нажмите на требуемый файл из списка избранных. Для возврата в главное меню нажмите на значок «Возврат».

### Возврат к списку файлов / выход в главное меню

Во время работы с одним из избранных файлов нажмите на значок «Возврат» для перехода к списку избранных файлов. Для возврата в главное меню повторно нажмите на значок «Возврат».

# Книги

Устройство поддерживает чтение электронных книг и документов форматов TXT, CHM, PDB, HTM, HTML, UMD и EPUB.

#### Вход в режим чтения электронных книг

Находясь в главном меню, нажмите на значок **«Книги»** – на экране отобразится список электронных книг и текстовых файлов, сохраненных как в памяти устройства, так и на карте памяти *(Рис. 5)*.

**[***Примечание***]** *Для большего удобства рекомендуем хранить ваши электронные книги в папке Book во внутренней памяти устройства.*

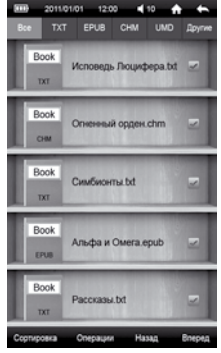

treelògic fill life

**Рисунок 5. Меню раздела «Книги»**

В данном разделе доступны следующие интерфейсы и операции:

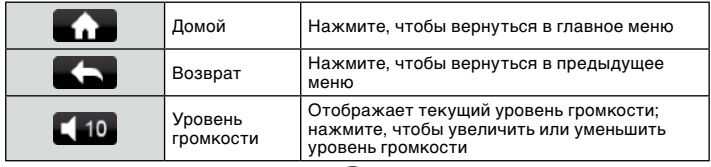

treelogic

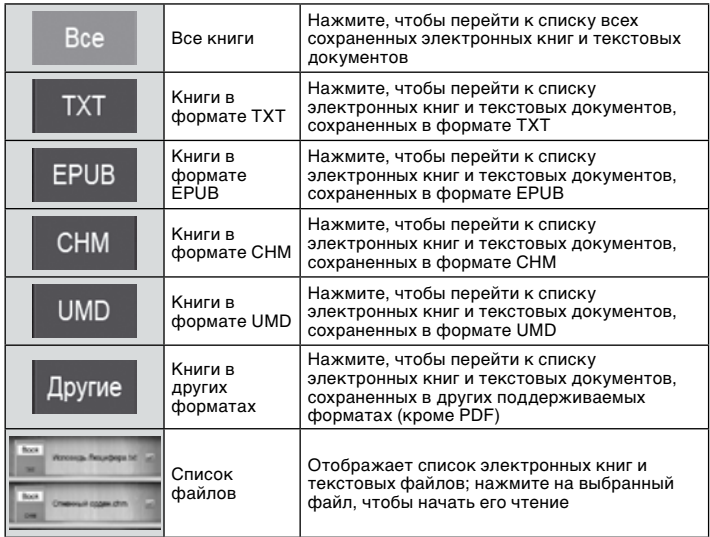

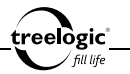

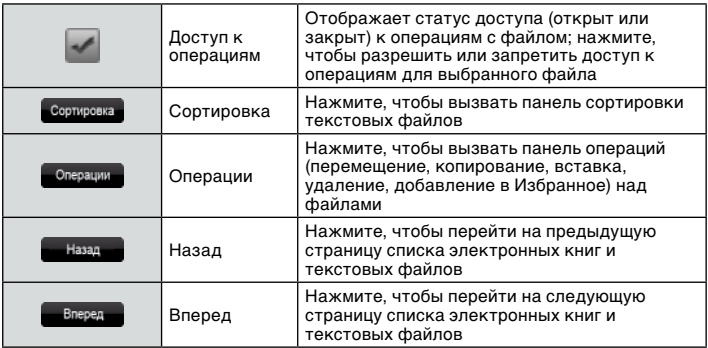

#### Сортировка списка электронных книг

#### **Сортировка по названию**

Находясь в меню раздела **«Книги»**, нажмите на значок «Сортировка», чтобы вызвать панель сортировки файлов. В панели сортировки нажмите на пункт «По названию» – список будет упорядочен по названию электронных книг и текстовых файлов, от меньшего значения к большему.

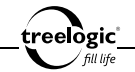

### **Сортировка по типу**

Находясь в меню раздела **«Книги»**, нажмите на значок «Сортировка», чтобы вызвать панель сортировки файлов. В панели сортировки нажмите на пункт «По типу» – список будет упорядочен по типу электронных книг и текстовых файлов, от меньшего значения к большему.

### **Сортировка по времени**

Находясь в меню раздела **«Книги»**, нажмите на значок «Сортировка», чтобы вызвать панель сортировки файлов. В панели сортировки нажмите на пункт «По времени» – список будет упорядочен по времени создания электронных книг и текстовых файлов, от меньшего значения к большему.

### Операции с текстовыми файлами

### **Перемещение файла**

Находясь в меню раздела **«Книги»**, нажмите на значок «Доступ к операциям» напротив выбранной электронной книги или текстового файла, чтобы разрешить доступ к операциям над выбранным файлом. Затем нажмите на значок «Операции» на экране устройства, чтобы вызвать панель операций над файлами. В панели операций нажмите на пункт «Вырезать» – на экране появится системное сообщение «Файл перемещен!».

### **Копирование файла**

Находясь в меню раздела **«Книги»**, нажмите на значок «Доступ к операци-

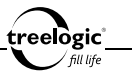

ям» напротив выбранной электронной книги или текстового файла, чтобы разрешить доступ к операциям над выбранным файлом. Затем нажмите на значок «Операции» на экране устройства, чтобы вызвать панель операций над файлами. В панели операций нажмите на пункт «Копировать» – на экране появится системное сообщение «Файл скопирован!».

### **Вставка файла**

Находясь в меню раздела **«Книги»**, нажмите на значок «Операции» на экране устройства, чтобы вызвать панель операций над файлами. В панели операций нажмите на пункт «Вставить» – на экране появится полоса загрузки ранее перемещенного или скопированного файла, после завершения загрузки отобразится системное сообщение «Файл вставлен!».

### **Удаление файла**

Находясь в меню раздела **«Книги»**, нажмите на значок «Доступ к операциям» напротив выбранной электронной книги или текстового файла, чтобы разрешить доступ к операциям над выбранным файлом. Затем нажмите на значок «Операции» на экране устройства, чтобы вызвать панель операций над файлами. В панели операций нажмите на пункт «Удалить» – на экране появится диалоговое окно удаления файла. В появившемся диалоге «Удалить файл?» нажмите на значок «ОК» (чтобы удалить выбранную электронную книгу) или на значок «Отмена» (для возврата к списку электронных книг и текстовых файлов без изменений).

### **Добавление в Избранное**

55 Находясь в меню раздела **«Книги»**, нажмите на значок «Доступ к операци-

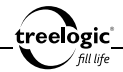

ям» напротив выбранной электронной книги или текстового файла, чтобы разрешить доступ к операциям над выбранным файлом. Затем нажмите на значок «Операции» на экране устройства, чтобы вызвать панель операций над файлами. В панели операций нажмите на пункт «Избранное» – на экране появится системное сообщение «Файл добавлен в Избранное!».

### Выбор электронной книги

Находясь в меню раздела **«Книги»**, нажмите на требуемую электронную книгу или текстовый файл.

56

#### **Открытие последней электронной книги на последней открытой странице**

Находясь в главном меню, нажмите на значок **«Продолжить чтение»** – на экране отобразится последняя электронная книга, открытая на последней открытой странице.

#### Чтение электронной книги

Находясь в меню раздела **«Книги»**, нажмите на требуемую электронную книгу или текстовый файл – на экране отобразится интерфейс чтения книги *(Рис. 6)*.

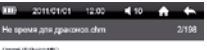

HE B'YEAR! JFF GIVACHER

Linear count

Social Motive exclosified the results part rede recreative, any year of window restruction of a close held called recognitions Carl that in the co-Central: c Socialdé Social A trobat vert et sus para tous protocosis home not because on acapit or starts, top cabol to section pay inchanwid Harves Emmanuel at Harves, 20 Saat also resumed the arts poli wako a natura aper pas.

FRANCO NA GIORNE DECOMBINATA CARNON, CM TANKER REPORTER HAS BLC TONS. main rede, sections/nation is discover Method, statute recogni-MOUTHERLAND CREATED AND ALCOHOL TO PERSON TO INNERSHIP ADDRESS U.S. слина несколько места: Сринско менее в на дороге стул за спилнет. SICILIARE CENTROL SETO ERCOOR DIMOCTRO TUAINOS EN LO HOTA. FICTIONES HE styly predictempo including. Hasting increasing increases in energies and the менения колобого Симонет положить в менении счетов положе. BOTTLEWIC OF CARDIO RALINGER ARABAN, CATALOG HARD CONTRACTA (2) TO UNIO Direkta Entertainten a criptaterinan, apido by windboxy, auto-NAME A ROADS AND THE PARKER. START PERCHASE THEFT IS A THEFT OF editated as hoster schemul societien chooserook char revenues and **GARDEN** 

:<br>Понератив ули должники, узнаки желтным эричком-

Нестор пометал положей, отношен вдруг приводует суход путь, и прыже сващение к аткерат, персинцено путыктул. Вероятно, тот же сажай, NO STORESHOOD RESHUEL WAS ALL REPORTED MALES.

Расказана набе-

STEED MATER, TOUR SECONDS FREE CONTRACTORIES **IDIOTECHTEG AVAILABLE** - ANNO ANNO MIMB. TUTT

Chrysler and in which and we address two determinations in the Automotive terminations **Black** 

If the has personal and some C management through three scales. **BALLASH HANDLER HOW AND REAL** 

- Алго... - поводил билов. Устало и посер о, удожневесь на самой стан пластный молекств, дажневых для получило расти встао божей дении, от колоой через мигуту силому сливовися из одно. - He huddocratics ... - personal to but a sponsor, repeatery.

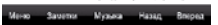

#### **Рисунок 6. Чтение книги**

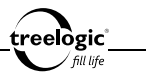

В данном разделе доступны следующие интерфейсы и операции:

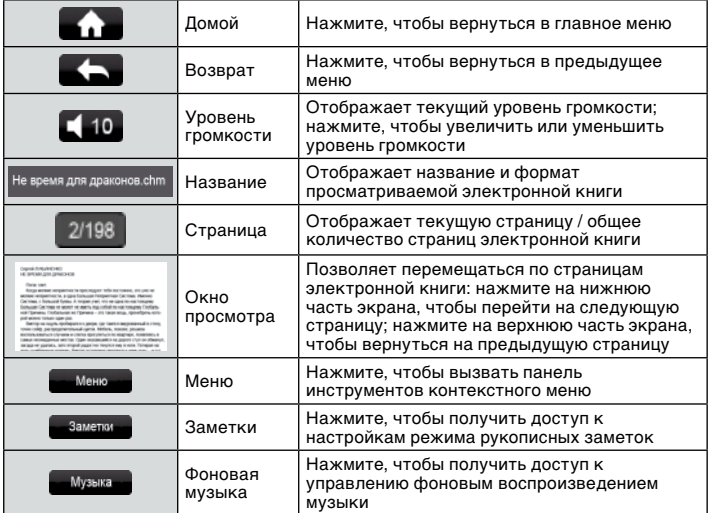

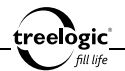

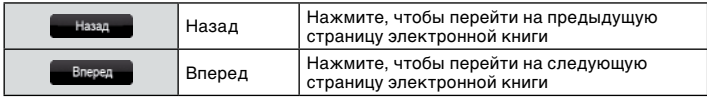

### Переход к следующей/предыдущей странице

Перемещение по страницам электронной книги возможно двумя способами:

- 1. **С помощью значков «Назад» и «Вперед»:** во время чтения электронной книги нажмите на значок «Вперед», чтобы перейти к следующей странице, или на значок «Назад» для перехода к предыдущей странице.
- 2. **С помощью окна просмотра:** во время чтения электронной книги нажмите на нижнюю часть окна просмотра, чтобы перейти к следующей странице, или на верхнюю часть окна просмотра для перехода к предыдущей странице.

#### Операции с контекстным меню

Во время чтения электронной книги доступны также дополнительные функции: изменение размера шрифта и высоты строки, выбор типа шрифта, изменение ориентации текста (поворот экрана), выбор эффекта смены страниц, настройка функции чтения голосом, выбор цвета шрифта и фона, настройка функции автоматической смены страниц, переход на выбранную страницу или к выбранной главе книги, работа с закладками и другие. Чтобы воспользоваться этими функциями, необходимо вызвать панель инструментов контекстного меню.

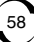

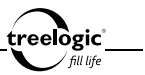

#### **Вызов контекстного меню**

Во время чтения электронной книги нажмите кнопку **[ ]** или на значок «Меню» – на экране отобразится панель инструментов контекстного меню. Открытая панель инструментов контекстного меню закрывается повторным нажатием на значок «Меню».

#### **Изменение размера шрифта**

Во время чтения электронной книги нажмите кнопку **[ ]** или на значок «Меню» для вызова панели инструментов контекстного меню, после чего нажмите на пункт «Размер шрифта и строки» для входа в меню подраздела. Затем нажмите на вкладку «Размер шрифта», после чего, сдвигая слайдер влево или вправо, установите требуемый размер шрифта и нажмите на значок «ОК» для подтверждения выбора. Для возврата в контекстное меню без изменений нажмите на значок «Отмена».

#### **Изменение высоты строки**

Во время чтения электронной книги нажмите кнопку **[ ]** или на значок «Меню» для вызова панели инструментов контекстного меню, после чего нажмите на пункт «Размер шрифта и строки» для входа в меню подраздела. Затем нажмите на вкладку «Высота строки», после чего, сдвигая слайдер влево или вправо, установите требуемую высоту строки и нажмите на значок «ОК» для подтверждения выбора. Для возврата в контекстное меню без изменений нажмите на значок «Отмена».

#### **Выбор типа шрифта**

lògic'

Во время чтения электронной книги нажмите кнопку **[ ]** или на значок «Меню» для вызова панели инструментов контекстного меню, после чего нажмите на пункт «Тип шрифта» для входа в меню подраздела. Затем, перемещаясь по списку доступных шрифтов вверх или вниз, выберите требуемый тип шрифта и нажмите на значок «ОК» для подтверждения выбора. Для возврата в контекстное меню без изменений нажмите на значок «Отмена».

### **Изменение ориентации текста (поворот экрана)**

Во время чтения электронной книги нажмите кнопку **[ ]** или на значок «Меню» для вызова панели инструментов контекстного меню, после чего нажмите на пункт «Поворот» – ориентация текста на экране повернется на 90 градусов и перейдет в горизонтальный формат относительно корпуса устройства. Повторное нажатие на пункт «Поворот» позволит вернуть текст в вертикальный формат.

#### **Выбор эффекта смены страниц**

Во время чтения электронной книги нажмите кнопку **[ ]** или на значок «Меню» для вызова панели инструментов контекстного меню, после чего нажмите на пункт «Эффект смены страниц» для входа в меню подраздела. Затем, отметив значение на экране, выберите требуемый эффект смены страниц при перелистывании: Без эффектов, Скольжение или Перелистывание. После этого нажмите на значок «ОК» для подтверждения выбора или на значок «Отмена» для возврата в контекстное меню без изменений.

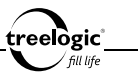

#### **Выбор цвета шрифта и фона**

Во время чтения электронной книги нажмите кнопку **[ ]** или на значок «Меню» для вызова панели инструментов контекстного меню, после чего нажмите на пункт «Цвет шрифта и фона» для входа в меню подраздела. Затем, отметив значение на экране, выберите требуемое сочетание цвета шрифта и цвета фона. После этого нажмите на значок «ОК» для подтверждения выбора или на значок «Отмена» для возврата в контекстное меню без изменений.

### **Настройка функции чтения голосом**

Во время чтения электронной книги нажмите кнопку **[ ]** или на значок «Меню» для вызова панели инструментов контекстного меню, после чего нажмите на пункт «Чтение голосом» для входа в меню подраздела. Затем, отметив значения на экране, выберите следующие параметры: принадлежность голоса (Мужской и Женский), скорость чтения (Медленно, Нормально или Быстро) и звуковой эффект (Без эффекта, Сказка, Эхо, Робот, Церковь, Под водой, Реверберация или Эксцентрик). После этого нажмите на значок «ОК» для подтверждения выбора и запуска функции чтения голосом. Для возврата в контекстное меню без изменений нажмите на значок «Отмена».

### **Настройка функции автоматической смены страниц**

Во время чтения электронной книги нажмите кнопку **[ ]** или на значок «Меню» для вызова панели инструментов контекстного меню, после чего нажмите на пункт «Смена страниц» для входа в меню подраздела. Затем, отметив значения на экране, выберите следующие параметры: скорость смены страниц и способ перелистывания (Построчно, Постранично или Плавно).

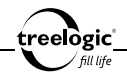

После этого нажмите на значок «ОК» для подтверждения выбора и запуска функции автоматической смены страниц. Для возврата в контекстное меню без изменений нажмите на значок «Отмена».

### **Переход на выбранную страницу книги**

Во время чтения электронной книги нажмите кнопку **[ ]** или на значок «Меню» для вызова панели инструментов контекстного меню, после чего нажмите на пункт «Перейти» для входа в меню подраздела. Затем, отмечая требуемые поля на экране (единицы/десятки/сотни/тысячи/десятки тысяч) и используя значки **[ ]** или **[ ]** для установки значения каждого поля, введите требуемый номер страницы. После этого нажмите на значок «ОК» для подтверждения выбора и перехода на выбранную страницу книги. Для возврата в контекстное меню без изменений нажмите на значок «Отмена».

### **Переход к выбранной главе книги**

Во время чтения электронной книги нажмите кнопку **[ ]** или на значок «Меню» для вызова панели инструментов контекстного меню, после чего нажмите на пункт «Глава» для входа в меню подраздела. Затем, перемещаясь по списку доступных глав вверх или вниз, выберите требуемую главу. После этого нажмите на значок «ОК» для подтверждения выбора и перехода к выбранной главе книги. Для возврата в контекстное меню без изменений нажмите на значок «Отмена».

**[***Примечание***]** *Функция перехода к выбранной главе доступна только для электронных книг, содержащих оглавление.*

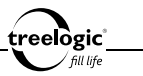

#### **Сохранение закладки**

Во время чтения электронной книги нажмите кнопку **[ ]** или на значок «Меню» для вызова панели инструментов контекстного меню, после чего нажмите на пункт «Закладки» для входа в меню подраздела. Затем, отметив значение на экране, выберите позицию в списке сохранения, после чего нажмите на значок «Добавить закладку» для сохранения закладки на текущей странице. Для возврата в контекстное меню без изменений нажмите на любую свободную область экрана.

#### **Загрузка закладки**

Во время чтения электронной книги нажмите кнопку **[ ]** или на значок «Меню» для вызова панели инструментов контекстного меню, после чего нажмите на пункт «Закладки» для входа в меню подраздела. Затем, отметив значение на экране, выберите позицию в списке сохранения, после чего нажмите на строку с выбранной закладкой для перехода на страницу с выбранной закладкой. Для возврата в контекстное меню без изменений нажмите на любую свободную область экрана.

#### **Удаление закладки**

Во время чтения электронной книги нажмите кнопку **[ ]** или на значок «Меню» для вызова панели инструментов контекстного меню, после чего нажмите на пункт «Закладки» для входа в меню подраздела. Затем, отметив значение на экране, выберите позицию в списке сохранения, после чего нажмите на значок «Удалить закладку» для удаления выбранной закладки из списка сохранения. Для возврата в контекстное меню без изменений нажмите на любую свободную область экрана.

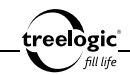

### Операции с функцией заметок

Во время чтения электронной книги доступна также функция рукописных заметок.

#### **Вызов панели управления функцией заметок**

Во время чтения электронной книги нажмите на значок «Заметки» – на экране отобразится панель управления функцией заметок. Открытая панель управления функцией заметок закрывается повторным нажатием на значок «Заметки».

#### **Активация функции заметок**

Во время чтения электронной книги нажмите на значок «Заметки» для вызова панели управления функцией заметок. Затем, отметив значение на экране, выберите пункт «Включить заметки» - на экране появится системное сообщение «Функция рукописных заметок включена!». Для отключения функции рукописных заметок нажмите на пункт «Выключить заметки» - на экране появится системное сообщение «Функция рукописных заметок выключена!».

#### **Удаление заметок с текущей страницы**

Во время чтения электронной книги нажмите на значок «Заметки» для вызова панели управления функцией заметок. Затем, отметив значение на экране, выберите пункт «Удалить заметку на текущей странице» – на экране отобразится диалоговое окно удаления заметки. В появившемся диалоге «Удалить заметку с текущей страницы?» нажмите на значок «ОК» (чтобы

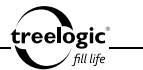

удалить рукописные заметки с текущей страницы электронной книги) или на значок «Отмена» (для возврата к чтению электронной книги без изменений).

#### **Удаление всех заметок**

Во время чтения электронной книги нажмите на значок «Заметки» для вызова панели управления функцией заметок. Затем, отметив значение на экране, выберите пункт «Удалить все заметки» – на экране отобразится диалоговое окно удаления всех заметок. В появившемся диалоге «Удалить все заметки?» нажмите на значок «ОК» (чтобы удалить все рукописные заметки из электронной книги) или на значок «Отмена» (для возврата к чтению электронной книги без изменений).

### Чтение электронной книги с фоновой музыкой

Во время чтения электронной книги также доступно воспроизведение музыки в фоновом режиме.

#### **Вызов панели управления фоновой музыкой**

Во время чтения электронной книги нажмите на значок «Музыка» для вызова панели управления воспроизведением фоновой музыки. Открытая панель управления воспроизведением фоновой музыки закрывается повторным нажатием на значок «Музыка».

### **Запуск/приостановка фоновой музыки**

Во время чтения электронной книги нажмите на значок «Музыка» для вы-

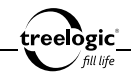

зова панели управления воспроизведением фоновой музыки. Затем нажмите на значок «Play» для старта воспроизведения фоновой музыки. Нажатие на значок «Pause» приведет к приостановке воспроизведения фоновой музыки.

### **Переход к следующему/предыдущему треку фоновой музыки**

Во время чтения электронной книги нажмите на значок «Музыка» для вызова панели управления воспроизведением фоновой музыки. Затем нажмите на значок «Rewind» для перехода к предыдущему треку или на значок «Forward» для перехода к следующей музыкальной композиции.

#### **Изменение уровня громкости**

Во время чтения электронной книги нажмите на значок «Громкость» – на экране отобразится слайдер регулировки уровня громкости. После этого сдвиньте слайдер влево, чтобы уменьшить уровень громкости. Для увеличения уровня громкости сдвиньте слайдер вправо. Для выхода из режима настройки уровня громкости повторно нажмите на значок «Громкость».

### Повторный выбор электронной книги

Во время чтения электронной книги нажмите на значок «Возврат» для перехода к списку текстовых файлов. Затем, отметив значение на экране, выберите требуемую электронную книгу или текстовый файл. Для возврата в главное меню нажмите на значок «Возврат».

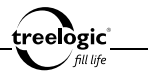

### Возврат к списку файлов / выход в главное меню

Во время чтения электронной книги нажмите на значок «Возврат» для перехода к списку текстовых файлов. Для возврата в главное меню нажмите на значок «Возврат».

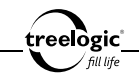

# Чтение PDF

Устройство также поддерживает чтение электронных книг и документов формата PDF.

### Вход в режим чтения PDF-файлов

Находясь в главном меню, нажмите на значок **«Чтение PDF»** – на экране отобразится список папок и файлов, при этом электронные книги формата PDF будут доступны для выбора *(Рис. 7)*.

**[***Примечание***]** *Для большего удобства рекомендуем хранить ваши PDF-файлы в папке PDF во внутренней памяти устройства.*

2011/01/01 12:00  $410$ к PDF / Карта памяти Book Music Notes Photo Record Video Вокруг света 01-2010.pdf Неукротимая планета.pdf Популярная механика 01-11.pdf Texnasca Monogewar 03-2010 pdf Сортировка Операции Назад

В данном разделе доступны следующие интерфейсы и операции:

**Рисунок 7. Меню раздела «Чтение PDF»**

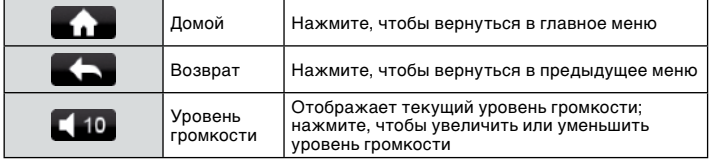

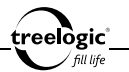

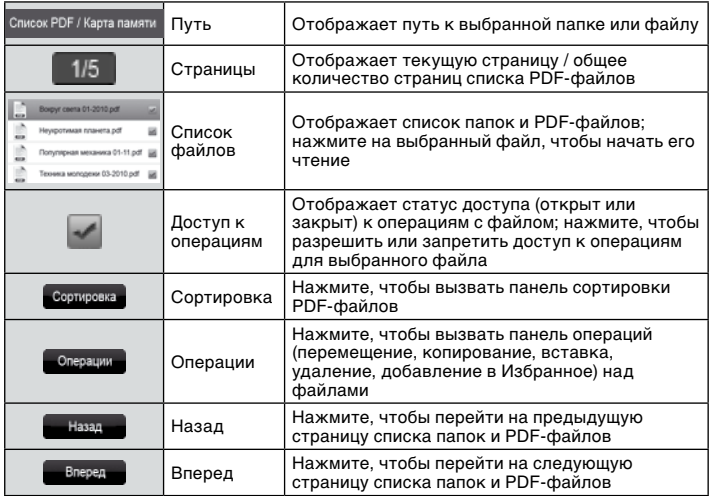

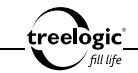

### Сортировка списка PDF-файлов

#### **Сортировка по названию**

Находясь в меню раздела **«Чтение PDF»**, нажмите на значок «Сортировка», чтобы вызвать панель сортировки файлов. В панели сортировки нажмите на пункт «По названию» – список будет упорядочен по названию PDF-файлов, от меньшего значения к большему.

### **Сортировка по типу**

Находясь в меню раздела **«Чтение PDF»**, нажмите на значок «Сортировка», чтобы вызвать панель сортировки файлов. В панели сортировки нажмите на пункт «По типу» – список будет упорядочен по типу PDF-файлов, от меньшего значения к большему.

#### **Сортировка по времени**

Находясь в меню раздела **«Чтение PDF»**, нажмите на значок «Сортировка», чтобы вызвать панель сортировки файлов. В панели сортировки нажмите на пункт «По времени» – список будет упорядочен по времени создания PDFфайлов, от меньшего значения к большему.

### Операции с PDF-файлами

### **Перемещение файла**

Находясь в меню раздела **«Чтение PDF»**, нажмите на значок «Доступ к операциям» напротив выбранного PDF-файла, чтобы разрешить доступ

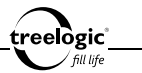

к операциям над выбранным файлом. Затем нажмите на значок «Операции» на экране устройства, чтобы вызвать панель операций над файлами. В панели операций нажмите на пункт «Вырезать» – на экране появится системное сообщение «Файл перемещен!».

### **Копирование файла**

Находясь в меню раздела **«Чтение PDF»**, нажмите на значок «Доступ к операциям» напротив выбранного PDF-файла, чтобы разрешить доступ к операциям над выбранным файлом. Затем нажмите на значок «Операции» на экране устройства, чтобы вызвать панель операций над файлами. В панели операций нажмите на пункт «Копировать» – на экране появится системное сообщение «Файл скопирован!».

#### **Вставка файла**

Находясь в меню раздела **«Чтение PDF»**, нажмите на значок «Операции» на экране устройства, чтобы вызвать панель операций над файлами. В панели операций нажмите на пункт «Вставить» – на экране появится полоса загрузки ранее перемещенного или скопированного файла, после завершения загрузки отобразится системное сообщение «Файл вставлен!».

### **Удаление файла**

Находясь в меню раздела **«Чтение PDF»**, нажмите на значок «Доступ к операциям» напротив выбранного PDF-файла, чтобы разрешить доступ к операциям над выбранным файлом. Затем нажмите на значок «Операции» на экране устройства, чтобы вызвать панель операций над файлами. В панели
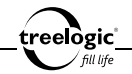

операций нажмите на пункт «Удалить» – на экране появится диалоговое окно удаления файла. В появившемся диалоге «Удалить файл?» нажмите на значок «ОК» (чтобы удалить выбранный PDF-файл) или на значок «Отмена» (для возврата к списку PDF-файлов без изменений).

# **Добавление в Избранное**

Находясь в меню раздела **«Чтение PDF»**, нажмите на значок «Доступ к операциям» напротив выбранного PDF-файла, чтобы разрешить доступ к операциям над выбранным файлом. Затем нажмите на значок «Операции» на

экране устройства, чтобы вызвать панель операций над файлами. В панели операций нажмите на пункт «Избранное» – на экране появится системное сообщение «Файл добавлен в Избранное!».

# Чтение PDF-файла

Находясь в меню раздела **«Чтение PDF»**, нажмите на требуемую электронную книгу или текстовый файл в формате PDF – на экране отобразится стартовая заставка программы PDF-reader, после чего появится интерфейс чтения PDF-файла *(Рис. 8)*.

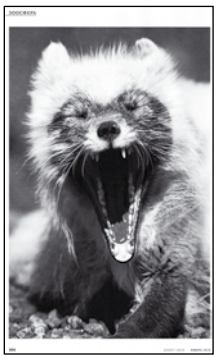

**Рисунок 8. Чтение PDF-файла**

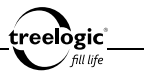

# Переход к следующей/предыдущей странице

Во время чтения электронной книги в формате PDF нажмите на нижнюю часть окна просмотра, чтобы перейти к следующей странице, или на верхнюю часть окна просмотра для перехода к предыдущей странице.

### Операции с контекстным меню

Во время PDF-файла доступны также дополнительные функции: масштабирование страницы, изменение яркости подсветки экрана, переход на выбранную страницу, изменение ориентации страницы и другие. Чтобы воспользоваться этими функциями, необходимо вызвать панель инструментов контекстного меню.

#### **Вызов контекстного меню**

Открытая панель инструментов контекстного меню закрывается повторным нажатием на кнопку **[ ]**.

#### **Масштабирование страницы (увеличение/уменьшение)**

Во время чтения PDF-файла нажмите кнопку **[ ]** для вызова панели инструментов контекстного меню, после чего нажмите на пункт «Масштаб» для входа в меню подраздела. Затем нажмите на значок «Увеличить» (если вы хотите увеличить размер страницы PDF-файла) или на значок «Уменьшить» (если необходимо уменьшить ранее увеличенную страницу PDF-файла). После этого нажмите на значок «ОК» для подтверждения выбора. Для возврата к чтению книги в формате PDF без изменений нажмите на значок «Отмена».

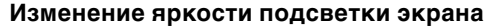

eelògic'

Во время чтения PDF-файла нажмите кнопку **[ ]** для вызова панели инструментов контекстного меню, после чего нажмите на пункт «Подсветка» для входа в меню подраздела. Затем нажмите на значок «Увеличить» (если вы хотите увеличить уровень яркости подсветки экрана) или на значок «Уменьшить» (если необходимо уменьшить уровень яркости подсветки экрана). После этого нажмите на значок «ОК» для подтверждения выбора. Для возврата к чтению книги в формате PDF без изменений нажмите на значок «Отмена».

### **Изменение ориентации страницы (поворот экрана)**

Во время чтения PDF-файла нажмите кнопку **[ ]** для вызова панели инструментов контекстного меню, после чего нажмите на пункт «Поворот» - ориентация страницы на экране повернется на 90 градусов и перейдет в горизонтальный формат относительно корпуса устройства. Повторное нажатие на пункт «Поворот» позволит вернуть текст в вертикальный формат.

#### **Переход на выбранную страницу**

Во время чтения PDF-файла нажмите кнопку **[ ]** для вызова панели инструментов контекстного меню, после чего нажмите на пункт «Перейти» для входа в меню подраздела. Затем нажмите на значок «Следующая» (если вы хотите увеличить цифру номера страницы на единицу) или на значок «Предыдущая» (если необходимо уменьшить цифру номера страницы на единицу). После этого нажмите на значок «ОК» для подтверждения выбора и перехода на выбранную страницу PDF-файла. Для возврата к чтению книги в формате PDF без изменений нажмите на значок «Отмена».

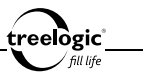

#### **Возврат к чтению PDF-файла**

Во время чтения PDF-файла нажмите кнопку **[ ]** для вызова панели инструментов контекстного меню, после чего нажмите на пункт «Возврат» для возврата к чтению PDF-файла.

#### **Выход из режима чтения PDF-файлов**

Во время чтения PDF-файла нажмите кнопку **[ ]** для вызова панели инструментов контекстного меню, после чего нажмите на пункт «Выход» для выхода из режима чтения PDF-файлов и возврата в предыдущее меню.

# Повторный выбор PDF-файла

Во время чтения PDF-файла нажмите кнопку **[ ]** для вызова панели инструментов контекстного меню, после чего нажмите на пункт «Выход» для выхода из режима чтения PDF-файлов и перехода к списку PDF-файлов. Затем нажмите на требуемую электронную книгу или текстовый файл в формате PDF. Для возврата в главное меню нажмите на значок «Возврат».

### Возврат к списку PDF-файлов / выход в главное меню

Во время чтения PDF-файла нажмите кнопку **[ ]** для вызова панели инструментов контекстного меню, после чего нажмите на пункт «Выход» для выхода из режима чтения PDF-файлов и перехода к списку PDF-файлов. Для возврата в главное меню нажмите на значок «Возврат».

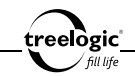

# Музыка

Устройство воспроизводит музыку и звуковые файлы форматов MP3, WMA, WAV, FLAC, APE, AAC и OGG.

#### Вход в режим прослушивания музыки

Находясь в главном меню, нажмите на значок **«Музыка»** – на экране по умолчанию отобразится список всех музыкальных композиций и аудиофайлов, сохраненных как в памяти устройства, так и на карте памяти *(Рис. 9)*.

**[***Примечание***]** *Для большего удобства рекомендуем хранить ваши музыкальные композиции в папке Music во внутренней памяти устройства.*

2011/01/01 12:00  $410$ .<br>Вся музыка a sh Beirut\_Postcards\_From\_italy.wma Cracker Big Dipper.mp3 El Perro Del Mar God.mp3 Firekites Same Suburb.mp3 Gonzales Working Together.ogg w. Hospital Ships-Bitter Radio.mp3 Justice\_DVNO.flac Kate Nash Foundations.mp3 Laura Cantrell 2 ceconds.way Leader\_Cheetah\_Bloodlines.mp3 Сортировка Операции Назад Вперед

**Рисунок 9. Меню раздела «Музыка»**

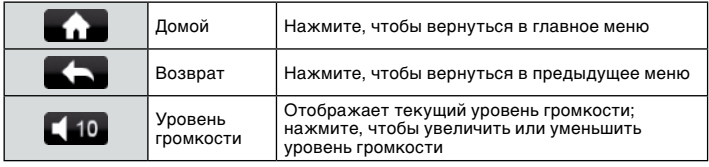

В данном разделе доступны следующие интерфейсы и операции:

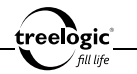

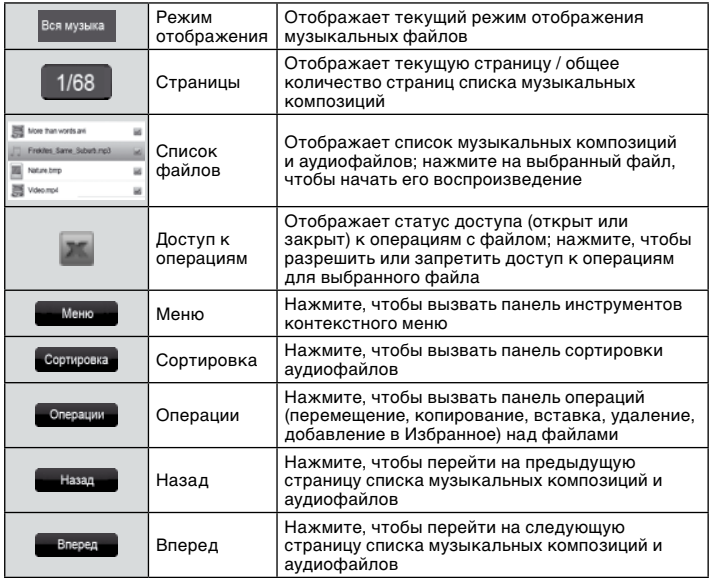

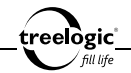

#### **Просмотр списка всех папок и аудиофайлов**

Находясь в меню раздела **«Музыка»**, нажмите на значок «Меню» для вызова панели инструментов контекстного меню, после чего нажмите на пункт «Папки» – на экране отобразится список папок и файлов, при этом музыкальные композиции и аудиофайлы будут доступны для выбора *(Рис. 10)*.

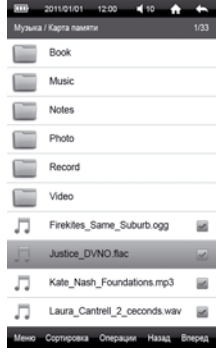

В данном разделе доступны следующие интерфейсы и операции:

**Рисунок 10. Список всех папок и аудиофайлов**

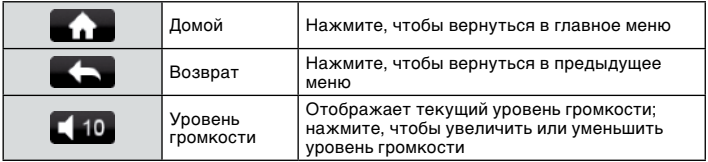

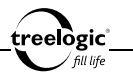

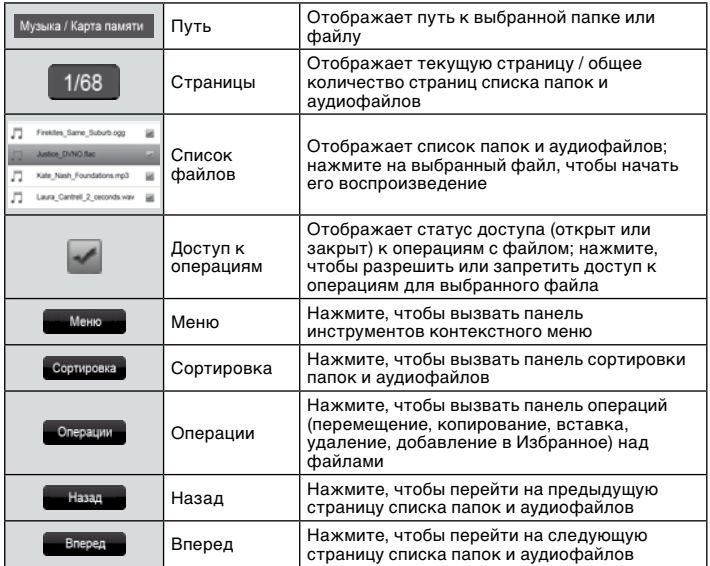

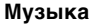

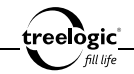

#### **Просмотр списка всех аудиофайлов, ранжированных по альбомам**

Находясь в меню раздела **«Музыка»**, нажмите на значок «Меню» для вызова панели инструментов контекстного меню, после чего нажмите на пункт «Альбом» – на экране отобразится список альбомов, к которым относятся музыкальные композиции, сохраненные как в памяти устройства, так и на карте памяти.

### **Просмотр списка всех аудиофайлов, ранжированных по исполнителям**

Находясь в меню раздела **«Музыка»**, нажмите на значок «Меню» для вызова панели инструментов контекстного меню, после чего нажмите на пункт «Исполнитель» – на экране отобразится список исполнителей, чьи музыкальные композиции были сохранены как в памяти устройства, так и на карте памяти.

#### **Просмотр списка всех аудиофайлов, ранжированных по жанрам**

Находясь в меню раздела **«Музыка»**, нажмите на значок «Меню» для вызова панели инструментов контекстного меню, после чего нажмите на пункт «Жанр» – на экране отобразится список жанров, к которым относятся музыкальные композиции, сохраненные как в памяти устройства, так и на карте памяти.

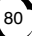

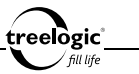

# Сортировка списка аудиофайлов

#### **Сортировка по названию**

Находясь в меню раздела **«Музыка»**, нажмите на значок «Сортировка», чтобы вызвать панель сортировки файлов. В панели сортировки нажмите на пункт «По названию» – список будет упорядочен по названию аудиофайлов, от меньшего значения к большему.

### **Сортировка по типу**

Находясь в меню раздела **«Музыка»**, нажмите на значок «Сортировка», чтобы вызвать панель сортировки файлов. В панели сортировки нажмите на пункт «По типу» – список будет упорядочен по типу аудиофайлов, от меньшего значения к большему.

#### **Сортировка по времени**

Находясь в меню раздела **«Музыка»**, нажмите на значок «Сортировка», чтобы вызвать панель сортировки файлов. В панели сортировки нажмите на пункт «По времени» – список будет упорядочен по времени создания аудиофайлов, от меньшего значения к большему.

# Операции с аудиофайлами

### **Перемещение файла**

Находясь в меню раздела **«Музыка»**, нажмите на значок «Доступ к операциям» напротив выбранного аудиофайла, чтобы разрешить доступ к операциям

81

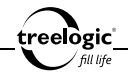

над выбранным файлом. Затем нажмите на значок «Операции» на экране устройства, чтобы вызвать панель операций над файлами. В панели операций нажмите на пункт «Вырезать» – на экране появится системное сообщение «Файл перемещен!».

# **Копирование файла**

Находясь в меню раздела **«Музыка»**, нажмите на значок «Доступ к операциям» напротив выбранного аудиофайла, чтобы разрешить доступ к операциям над выбранным файлом. Затем нажмите на значок «Операции» на экране устройства, чтобы вызвать панель операций над файлами. В панели операций нажмите на пункт «Копировать» – на экране появится системное сообщение «Файл скопирован!».

### **Вставка файла**

Находясь в меню раздела **«Музыка»**, нажмите на значок «Операции» на экране устройства, чтобы вызвать панель операций над файлами. В панели операций нажмите на пункт «Вставить» – на экране появится полоса загрузки ранее перемещенного или скопированного файла, после завершения загрузки отобразится системное сообщение «Файл вставлен!».

# **Удаление файла**

Находясь в меню раздела **«Музыка»**, нажмите на значок «Доступ к операциям» напротив выбранного аудиофайла, чтобы разрешить доступ к операциям над выбранным файлом. Затем нажмите на значок «Операции» на экране устройства, чтобы вызвать панель операций над файлами. В панели опера-

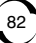

ций нажмите на пункт «Удалить» – на экране появится диалоговое окно удаления файла. В появившемся диалоге «Удалить файл?» нажмите на значок «ОК» (чтобы удалить выбранный аудиофайл) или на значок «Отмена» (для возврата к списку аудиофайлов без изменений).

# **Добавление в Избранное**

Находясь в меню раздела **«Музыка»**, нажмите на значок «Доступ к операциям» напротив выбранного аудиофайла, чтобы разрешить доступ к операциям

83

над выбранным файлом. Затем нажмите на значок «Операции» на экране устройства, чтобы вызвать панель операций над файлами. В панели операций нажмите на пункт «Избранное» – на экране появится системное сообщение «Файл добавлен в Избранное!».

### Воспроизведение музыки

Перейдя к списку аудиофайлов любого подраздела, нажмите на требуемую музыкальную композицию или аудиофайл – на экране отобразится интерфейс воспроизведения музыки *(Рис. 11).*

В данном разделе доступны следующие интерфейсы и операции:

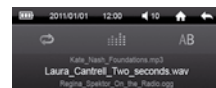

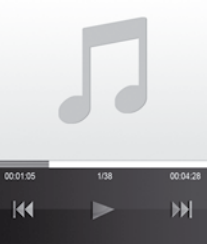

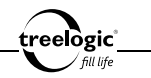

**Музыка**

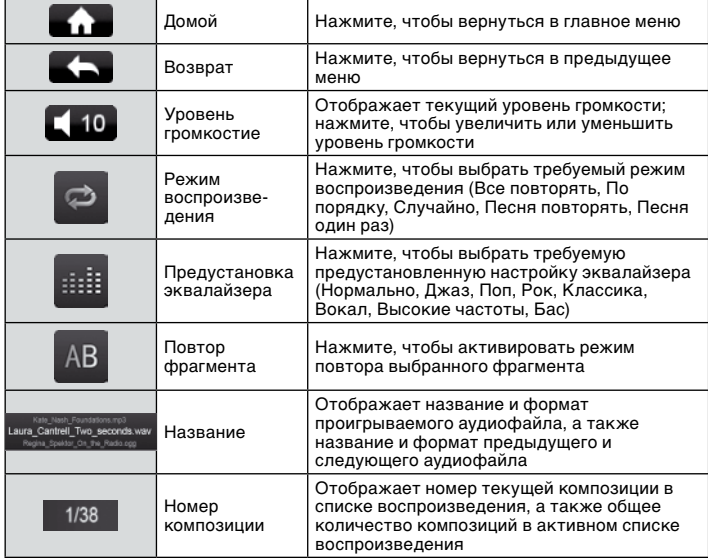

treelogic

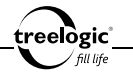

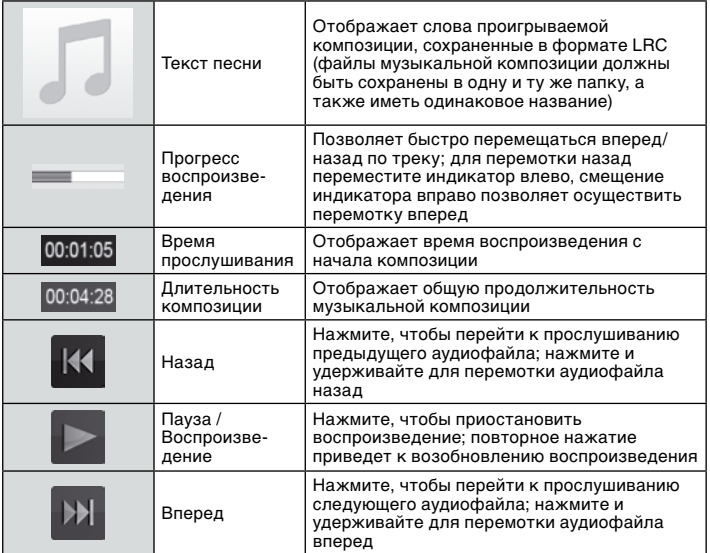

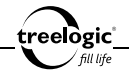

*[Примечание] Чтобы во время воспроизведения музыкальной композиции на экране отображался текст песни, необходимо выполнить следующие условия:*

- *• Файл с текстом песни должен иметь формат .lrc.*
- *• Названия файла музыкальной композиции и файла с текстом песни должны полностью совпадать.*
- *• Файлы музыкальной композиции и текста песни должны быть сохранены в одной папке.*

# Изменение уровня громкости

Во время воспроизведения музыки нажмите на значок «Громкость» – на экране отобразится слайдер регулировки уровня громкости. После этого сдвиньте слайдер влево, чтобы уменьшить уровень громкости. Для увеличения уровня громкости сдвиньте слайдер вправо. Для выхода из режима настройки уровня громкости повторно нажмите на значок «Громкость».

# Повтор выбранного фрагмента

Во время воспроизведения музыки нажмите на значок «Повтор фрагмента» для обозначения начала выбранного фрагмента. После этого повторно нажмите на значок «Повтор фрагмента», чтобы обозначить конец выбранного фрагмента – и выбранный фрагмент начнет повторяться с начальной отметки. Чтобы выйти из режима повтора фрагмента, нажмите на значок «Повтор фрагмента».

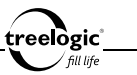

# Операции с настройками аудио

В режиме прослушивания музыки также доступны дополнительные функции: выбор режима воспроизведения, активация режима объемного звука, выбор объекта вывода звука и степени 3D-обработки звука, активация автоматической нормализации громкости, выбор уровня обработки баса и компенсации высоких частот, активация режима фоновой музыки, выбор предустановленной настройки эквалайзера, обновление медиатеки и другие. Чтобы воспользоваться этими функциями, необходимо войти в режим настроек аудио.

#### **Вход в режим настроек аудио**

Находясь в меню раздела **«Музыка»**, нажмите на значок «Меню» – на экране отобразится панель инструментов контекстного меню. Открытая панель инструментов контекстного меню закрывается повторным нажатием на значок «Меню».

#### **Выбор режима воспроизведения**

Находясь в меню раздела **«Музыка»**, нажмите на значок «Меню» на экране устройства для вызова панели инструментов контекстного меню, после чего нажмите на пункт «Настройки аудио» для входа в меню подраздела. После этого нажмите на пункт «Режим воспроизведения» для входа в меню подраздела. Затем, отметив значение на экране, выберите один из режимов воспроизведения: Все повторять, По порядку, Случайно, Песня повторять, Песня один раз. Для возврата в контекстное меню без изменений нажмите на значок «Отмена».

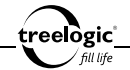

#### **Активация режима объемного звука**

Находясь в меню раздела **«Музыка»**, нажмите на значок «Меню» на экране устройства для вызова панели инструментов контекстного меню, после чего нажмите на пункт «Настройки аудио» для входа в меню подраздела. После этого нажмите на пункт «Настройки объемного звука» для входа в меню подраздела. Затем нажмите на пункт «Включить/выключить объемный звук» для включения или отключения режима объемного звука. Для возврата в контекстное меню без изменений нажмите на значок «Отмена».

### **Выбор объекта вывода звука**

Находясь в меню раздела **«Музыка»**, нажмите на значок «Меню» на экране устройства для вызова панели инструментов контекстного меню, после чего нажмите на пункт «Настройки аудио» для входа в меню подраздела. После этого нажмите на пункт «Настройки объемного звука» для входа в меню подраздела. После этого нажмите на пункт «Настройки вывода звука» для входа в меню подраздела. Затем, отметив значение на экране, выберите один из объектов вывода звука: Основные наушники, Hi-Fi наушники, Основные динамики, Стационарные динамики. Для возврата в контекстное меню без изменений нажмите на значок «Отмена».

### **Выбор степени 3D-обработки звука**

Находясь в меню раздела **«Музыка»**, нажмите на значок «Меню» на экране устройства для вызова панели инструментов контекстного меню, после чего нажмите на пункт «Настройки аудио» для входа в меню подраздела. После этого нажмите на пункт «Настройки объемного звука» для входа в меню под-

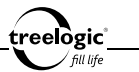

раздела. После этого нажмите на пункт «3D-обработка» для входа в меню подраздела. Затем, отметив значение на экране, выберите одну из степеней обработки звука: Выключить, Слабая, Средняя, Сильная. Для возврата в контекстное меню без изменений нажмите на значок «Отмена».

#### **Активация автоматической нормализации громкости**

Находясь в меню раздела **«Музыка»**, нажмите на значок «Меню» на экране устройства для вызова панели инструментов контекстного меню, после чего нажмите на пункт «Настройки аудио» для входа в меню подраздела. После этого нажмите на пункт «Настройки объемного звука» для входа в меню подраздела. Затем нажмите на пункт «Автоматический баланс громкости» для включения или отключения функции автоматической нормализации громкости. Для возврата в контекстное меню без изменений нажмите на значок «Отмена».

### **Выбор уровня обработки баса**

Находясь в меню раздела **«Музыка»**, нажмите на значок «Меню» на экране устройства для вызова панели инструментов контекстного меню, после чего нажмите на пункт «Настройки аудио» для входа в меню подраздела. После этого нажмите на пункт «Настройки объемного звука» для входа в меню подраздела. После этого нажмите на пункт «Бас» для входа в меню подраздела. Затем, отметив значение на экране, выберите один из уровней обработки баса: Выключить, Слабый, Средний, Сильный. Для возврата в контекстное меню без изменений нажмите на значок «Отмена».

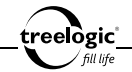

#### **Выбор уровня компенсации высоких частот**

Находясь в меню раздела **«Музыка»**, нажмите на значок «Меню» на экране устройства для вызова панели инструментов контекстного меню, после чего нажмите на пункт «Настройки аудио» для входа в меню подраздела. После этого нажмите на пункт «Настройки объемного звука» для входа в меню подраздела. После этого нажмите на пункт «Компенсация высоких частот» для входа в меню подраздела. Затем, отметив значение на экране, выберите один из уровней компенсации высоких частот: Выключить, Слабая, Средняя, Сильная. Для возврата в контекстное меню без изменений нажмите на значок «Отмена».

### **Выбор предустановленной настройки эквалайзера**

Находясь в меню раздела **«Музыка»**, нажмите на значок «Меню» на экране устройства для вызова панели инструментов контекстного меню, после чего нажмите на пункт «Настройки аудио» для входа в меню подраздела. После этого нажмите на пункт «Эквалайзер» для входа в меню подраздела. Затем, отметив значение на экране, выберите одну из предустановленных настроек: Нормально, Джаз, Поп, Рок, Классика, Вокал, Высокие частоты, Бас. Для возврата в контекстное меню без изменений нажмите на значок «Отмена».

#### **Активация режима фоновой музыки**

Находясь в меню раздела **«Музыка»**, нажмите на значок «Меню» на экране устройства для вызова панели инструментов контекстного меню, после чего нажмите на пункт «Настройки аудио» для входа в меню подраздела. После этого нажмите на пункт «Фоновая музыка» для включения или отключения

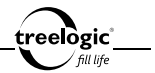

режима фоновой музыки. Для возврата в контекстное меню без изменений нажмите на значок «Отмена».

#### **Обновление медиатеки**

Находясь в меню раздела **«Музыка»**, нажмите на значок «Меню» на экране устройства для вызова панели инструментов контекстного меню, после чего нажмите на пункт «Настройки аудио» для входа в меню подраздела. После этого нажмите на пункт «Обновить медиатеку» – на экране отобразится диалоговое окно обновления медиатеки. В появившемся диалоге «Обновить медиатеку?» нажмите на значок «ОК» (чтобы обновить список медиафайлов после удаления или загрузки новых музыкальных композиций) или на значок «Отмена» (для возврата к списку настроек аудио без изменений). Для возврата в контекстное меню без изменений нажмите на значок «Отмена».

### Отображение текстов песен

Во время воспроизведения музыки также доступно отображение текстов песен (поддерживаются тексты формата LRC), если они были записаны вместе с музыкальными файлами. Файлы, содержащие тексты, должны иметь расширение .lrc и быть названы так же, как и музыкальные файлы.

Давайте рассмотрим добавление текста к песне на примере файла «love music.mp3»:

- 1. Загрузите соответствующий текст с расширением «.lrc» из сети Интернет.
- 2. Переименуйте название текстового файла в «love music.lrc». Убедитесь в том, что названия текстового и музыкального файлов совпадают.

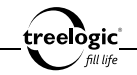

- 3. Скопируйте оба файла в одну и ту же папку в ридере.
- 4. После этого текст композиции будет отображаться на дисплее во время воспроизведения музыки.

# Повторный выбор аудиофайла

Во время воспроизведения музыки нажмите на значок «Возврат» для перехода к списку аудиофайлов. Затем нажмите на выбранную музыкальную композицию или аудиофайл. Для возврата в главное меню нажмите на значок «Возврат».

# Возврат к списку файлов / выход в главное меню

Во время воспроизведения музыки нажмите на значок «Возврат» для перехода к списку аудиофайлов. Для возврата в главное меню нажмите на значок «Возврат».

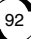

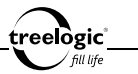

# Видео

Устройство поддерживает просмотр HD-видео (вплоть до 720p) в форматах RM, RMVB, MKV, WMV, MOV, MP4, DAT, VOB, PMP, MPEG, MPG, FLV, ASF, TS, TP, 3GP, MPG. Видео должно быть конвертировано с помощью кодеков H.264 (BP / MP / HP), MPEG2 (MP), MPEG4 (SP / ASP) / xvid (SP / AP), VC-1 (SP / MP / AP) или WMV9 (SP / MP / AP ).

#### Вход в режим просмотра видео

Находясь в главном меню, нажмите на значок **«Видео»** – на экране отобразится список папок и файлов, при этом фильмы и видеофайлы будут доступны для выбора *(Рис. 12)*.

**[***Примечание***]** *Для большего удобства рекомендуем хранить ваши видеофайлы в папке Video во внутренней памяти устройства.*

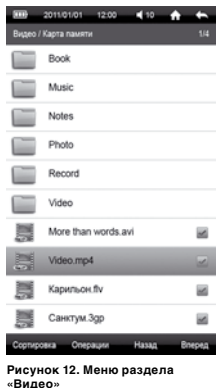

В данном разделе доступны следующие интерфейсы и операции:

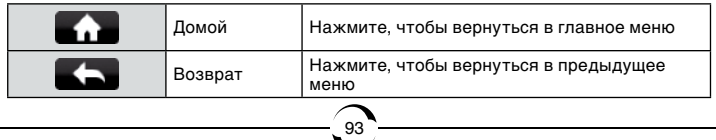

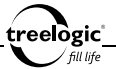

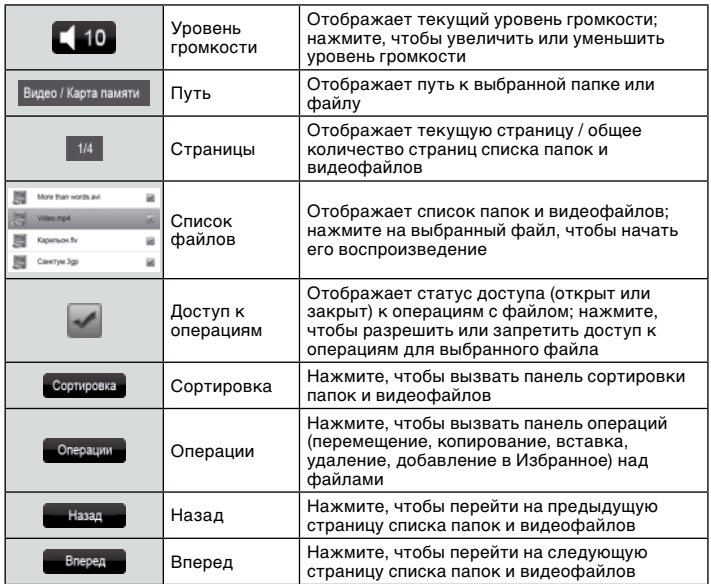

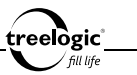

# Сортировка списка видеофайлов

#### **Сортировка по названию**

Находясь в меню раздела **«Видео»**, нажмите на значок «Сортировка», чтобы вызвать панель сортировки файлов. В панели сортировки нажмите на пункт «По названию» – список будет упорядочен по названию папок и видеофайлов, от меньшего значения к большему.

### **Сортировка по типу**

Находясь в меню раздела **«Видео»**, нажмите на значок «Сортировка», чтобы вызвать панель сортировки файлов. В панели сортировки нажмите на пункт «По типу» – список будет упорядочен по типу папок и видеофайлов, от меньшего значения к большему.

# **Сортировка по времени**

Находясь в меню раздела **«Видео»**, нажмите на значок «Сортировка», чтобы вызвать панель сортировки файлов. В панели сортировки нажмите на пункт «По времени» – список будет упорядочен по времени создания папок и видеофайлов, от меньшего значения к большему.

# Операции с видеофайлами

### **Перемещение файла**

Находясь в меню раздела **«Видео»**, нажмите на значок «Доступ к операциям» напротив выбранного видеофайла, чтобы разрешить доступ к операци-

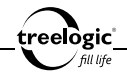

ям над выбранным файлом. Затем нажмите на значок «Операции» на экране устройства, чтобы вызвать панель операций над файлами. В панели операций нажмите на пункт «Вырезать» – на экране появится системное сообщение «Файл перемещен!».

# **Копирование файла**

Находясь в меню раздела **«Видео»**, нажмите на значок «Доступ к операциям» напротив выбранного видеофайла, чтобы разрешить доступ к операциям над выбранным файлом. Затем нажмите на значок «Операции» на экране устройства, чтобы вызвать панель операций над файлами. В панели операций нажмите на пункт «Копировать» – на экране появится системное сообщение «Файл скопирован!».

# **Вставка файла**

Находясь в меню раздела **«Видео»**, нажмите на значок «Операции» на экране устройства, чтобы вызвать панель операций над файлами. В панели операций нажмите на пункт «Вставить» – на экране появится полоса загрузки ранее перемещенного или скопированного файла, после завершения загрузки отобразится системное сообщение «Файл вставлен!».

# **Удаление файла**

Находясь в меню раздела **«Видео»**, нажмите на значок «Доступ к операциям» напротив выбранного видеофайла, чтобы разрешить доступ к операциям над выбранным файлом. Затем нажмите на значок «Операции» на экране устройства, чтобы вызвать панель операций над файлами. В панели операций на-

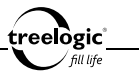

жмите на пункт «Удалить» – на экране появится диалоговое окно удаления файла. В появившемся диалоге «Удалить файл?» нажмите на значок «ОК» (чтобы удалить выбранный видеофайл) или на значок «Отмена» (для возврата к списку видеофайлов без изменений).

### **Добавление в Избранное**

Находясь в меню раздела **«Видео»**, нажмите на значок «Доступ к операциям» напротив выбранного видеофайла, чтобы разрешить доступ к операциям над выбранным файлом. Затем нажмите на значок «Операции» на экране устройства, чтобы вызвать панель операций над файлами. В панели операций нажмите на пункт «Избранное» – на экране появится системное сообщение «Файл добавлен в Избранное!».

97

### Просмотр видео

Находясь в меню раздела **«Видео»**, нажмите на требуемый фильм или видеофайл – на экране отобразится заставка видеоплеера, после чего появится интерфейс просмотра видео *(Рис. 13)*.

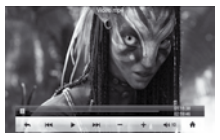

В данном разделе доступны следующие интерфейсы и операции:

**Рисунок 13. Просмотр видео**

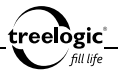

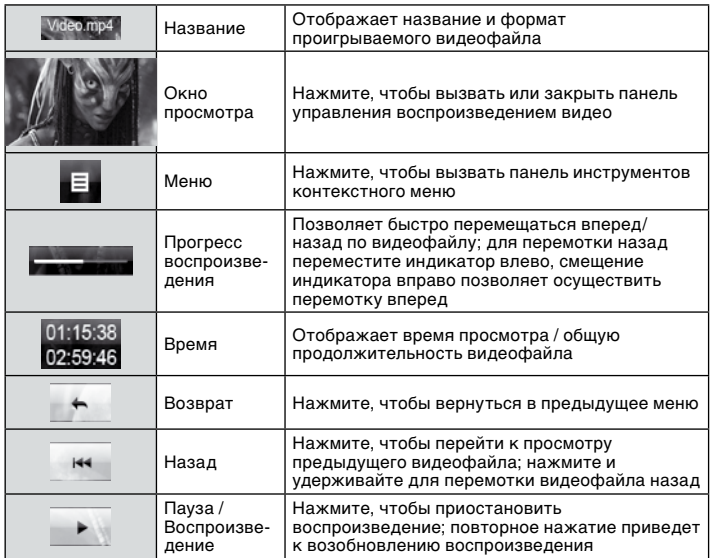

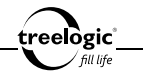

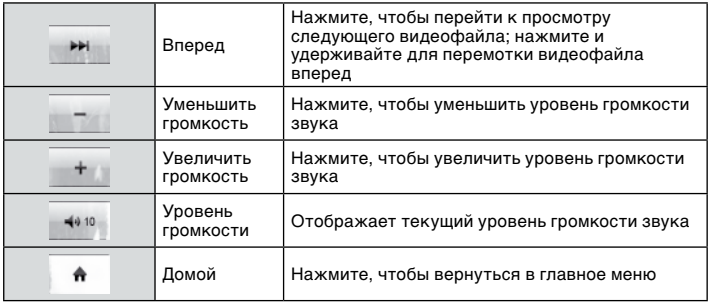

### Вызов панели управления

Во время просмотра видео нажмите кнопку **[ ]** или на любую область экрана устройства для вызова панели управления воспроизведением видео. Открытая панель управления воспроизведением видео закрывается автоматически спустя 5 секунд после последнего действия.

### Операции с контекстным меню

Во время просмотра видео также доступны дополнительные функции: выбор времени начала просмотра видеофайла, настройка режима масштабирова-

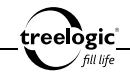

ния видео и режима изменения соотношения сторон, активация просмотра видео с остановленного места, настройка каналов вывода звука и другие. Чтобы воспользоваться этими функциями, необходимо вызвать панель инструментов контекстного меню.

#### **Вызов контекстного меню**

Во время просмотра видео при открытой панели управления нажмите кнопку **[ ]** или на значок «Меню» – на экране отобразится панель инструментов контекстного меню. Открытая панель инструментов контекстного меню закрывается повторным нажатием на значок «Меню».

#### **Выбор времени начала просмотра видеофайла**

Во время просмотра видео при открытой панели управления нажмите кнопку **[ ]** или на значок «Меню» для вызова панели инструментов контекстного меню, после чего нажмите на пункт «Время просмотра» – на экране отобразится окно ввода времени начала воспроизведения видеофайла *(Рис. 14)*. Затем, отмечая требуемые поля на экране (секунды/ минуты/часы) и нажимая на цифры клавиатуры ввода для установки значения каждого поля, введите

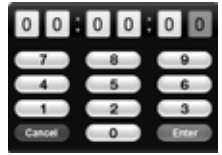

**Рисунок 14. Установка времени начала просмотра**

требуемое время начала просмотра видеофайла. После этого нажмите на значок «Enter» для старта воспроизведения видео, начиная с указанного времени. Для возврата к просмотру видео без изменений нажмите на значок «Cancel».

100

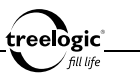

#### **Настройка режима масштабирования видео**

Во время просмотра видео при открытой панели управления нажмите кнопку **[ ]** или на значок «Меню» для вызова панели инструментов контекстного меню, после чего нажмите на пункт «Управление экраном» для входа в меню подраздела. После этого нажмите на пункт «Режим масштаба» для входа в меню подраздела. Затем, отметив значение на экране, выберите один из режимов масштабирования видео: Нормально, В окне, На весь экран, Увеличить на 10%, Увеличить на 20%, Увеличить на 100%.

#### **Настройка режима изменения соотношения сторон**

Во время просмотра видео при открытой панели управления нажмите кнопку **[ ]** или на значок «Меню» для вызова панели инструментов контекстного меню, после чего нажмите на пункт «Управление экраном» для входа в меню подраздела. После этого нажмите на пункт «Соотношение сторон» для входа в меню подраздела. Затем, отметив значение на экране, выберите требуемое соотношение сторон: Автоопределение, 4:3, 12:11, 10:11, 16:9, 16:11, 40:33, 2.35:1, 1:1..

#### **Активация просмотра видео с остановленного места**

Во время просмотра видео при открытой панели управления нажмите кнопку **[ ]** или на значок «Меню» для вызова панели инструментов контекстного меню, после чего нажмите на пункт «Продолжать воспроизведение» – при следующем открытии видеофайла на экране отобразится диалоговое меню старта просмотра с остановленного места. В появившемся диалоге «Продолжить с последнего места?» нажмите на значок «ОК» (чтобы продолжить

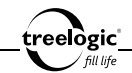

просмотр видеофайла с остановленного места) или на значок «Отмена» (для воспроизведения видеофайла с начала).

#### **Настройка каналов вывода звука**

Во время просмотра видео при открытой панели управления нажмите кнопку **[ ]** или на значок «Меню» для вызова панели инструментов контекстного меню, после чего нажмите на пункт «Настройка каналов» для входа в меню подраздела. Затем, отметив значение на экране, выберите требуемый режим каналов при выводе звука: Нормально, Инвертировать, Правый канал, Левый канал.

# Повторный выбор видеофайла

Во время просмотра видео нажмите на значок «Возврат» для перехода к списку видеофайлов. Затем нажмите на требуемый фильм или видеофайл. Для возврата в главное меню нажмите на значок «Возврат».

# Возврат к списку файлов / выход в главное меню

Во время просмотра видео нажмите на значок «Возврат» для перехода к списку видеофайлов. Для возврата в главное меню нажмите на значок «Возврат».

102

# Фото

Устройство воспроизводит фотографии и изображения формата JPEG, BMP и GIF.

**[***Примечание***]** *Ридер поддерживает изображения формата JPEG до 8000x8000 пикселей и формата GIF до 1000x1000 пикселей. Для просмотра изображений большего размера на экране ридера необходимо предварительно уменьшить картинки с помощью компьютера.*

### Вход в режим просмотра изображений

Находясь в главном меню, нажмите на значок **«Фото»** – на экране отобразится список папок и файлов, при этом фотографии и графические файлы будут доступны для выбора *(Рис. 15)*.

**[***Примечание***]** *Для большего удобства рекомендуем хранить ваши изображения в папке Photo во внутренней памяти устройства.*

103

В данном разделе доступны следующие интерфейсы и операции:

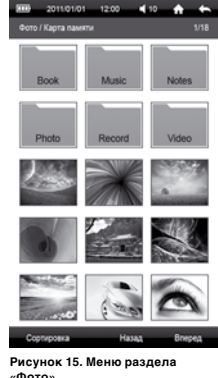

treelògic°

treelogic'

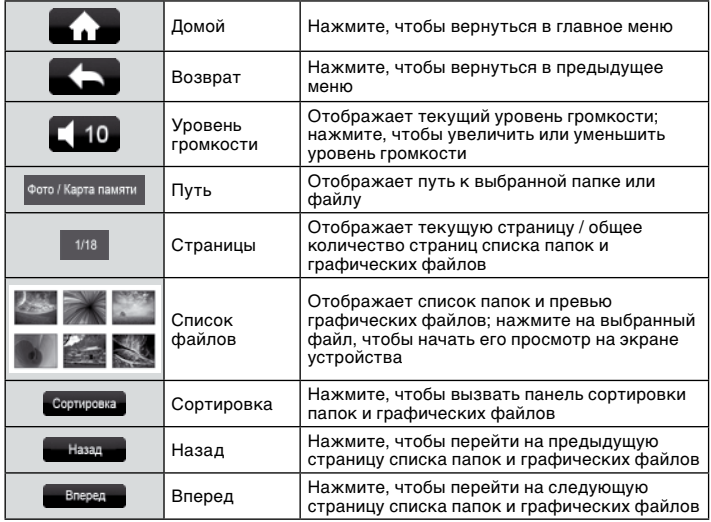

104

### Просмотр изображений

Находясь в меню раздела **«Фото»**, нажмите на требуемое изображение или графический файл – на экране отобразится интерфейс просмотра изображений *(Рис. 16)*.

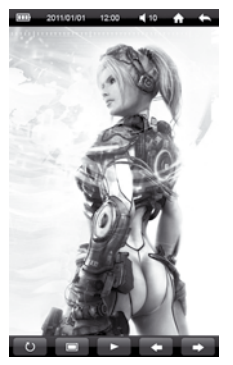

treelogic fill life

В данном разделе доступны следующие интерфейсы и операции:

**Рисунок 16. Просмотр изображения**

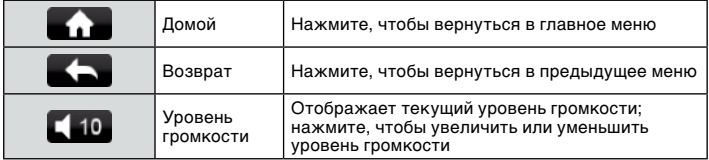

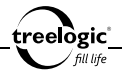

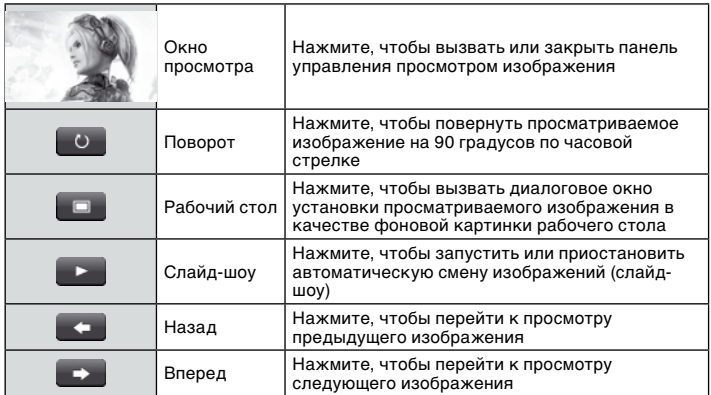

### Вызов панели управления

Во время просмотра изображений нажмите кнопку **[ ]** или на любую область экрана устройства для вызова панели управления просмотра фото. Открытая панель управления просмотром фото закрывается автоматически спустя 5 секунд после последнего действия.

106

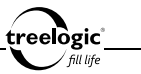

# Установка фоновой картинки

Во время просмотра изображений нажмите на значок «Фон» – на экране появится диалоговое окно установки просматриваемой картинки в качестве фонового изображения. В появившемся диалоге «Установить фоном?» нажмите на значок «ОК» (чтобы установить текущую картинку в качестве фонового изображения) или на значок «Отмена» (для возврата к просмотру изображения без изменений).

# Повторный выбор изображения

Во время просмотра изображений нажмите на значок «Возврат» для перехода к списку графических файлов. Затем нажмите на требуемое изображение или графический файл. Для возврата в главное меню нажмите на значок «Возврат».

### Возврат к списку файлов / выход в главное меню

Во время просмотра изображений нажмите на значок «Возврат» для перехода к списку графических файлов. Для возврата в главное меню нажмите на значок «Возврат».

107
# Запись

treelògic<sup>.</sup> fill life

Устройство позволяет производить запись голоса со встроенного микрофона в формате MP3.

#### Вход в режим записи

Находясь в главном меню, нажмите на значок **«Запись»** – на экране отобразится интерфейс записи голоса *(Рис. 17)*.

В данном разделе доступны следующие интерфейсы и операции:

**Рисунок 17. Меню раздела «Запись»**

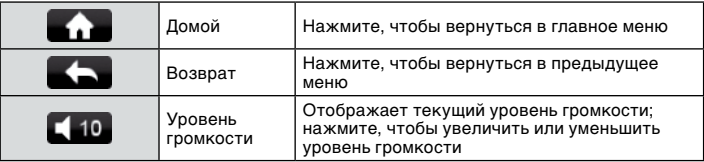

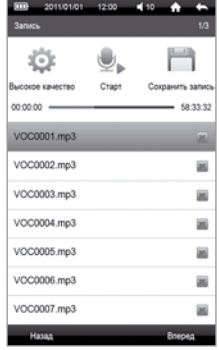

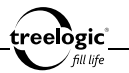

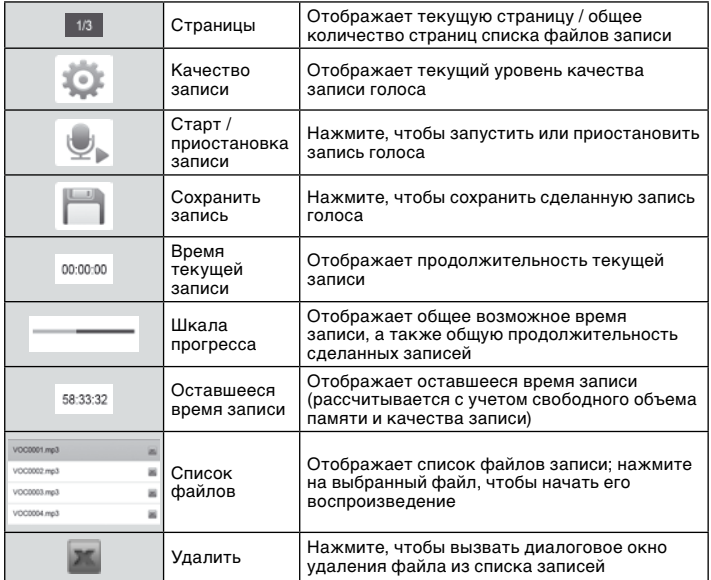

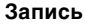

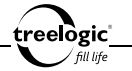

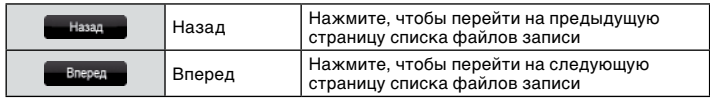

**[***Примечание***]** *Записи сохраняются в виде файлов формата MP3 (например: VOC0001.MP3, VOC0002.MP3). Запись автоматически прекращается при полном заполнении встроенной памяти ридера или разрядке батареи, при этом записи автоматически сохраняются. Во время записи изменение уровня громкости недоступно.*

# Удаление файла из списка записей

Находясь в меню раздела **«Запись»**, нажмите на значок «Удалить» напротив выбранного файла записи – на экране появится диалоговое окно удаления файла. В появившемся диалоге «Удалить файл?» нажмите на значок «ОК» (чтобы удалить выбранный файл из списка записей) или на значок «Отмена» (для возврата к списку файлов записи без изменений).

#### Выход в главное меню

В режиме записи голоса нажмите на значок «Возврат» для возврата в главное меню.

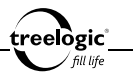

ss.

# Приложения

В данном разделе доступны блокнот и игры.

# Вход в режим приложений

Находясь в главном меню, нажмите на значок **«Приложения»** – на экране отобразится список доступных приложений *(Рис. 18)*.

В данном разделе доступны следующие интерфейсы и операции:

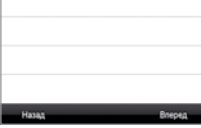

muning  $1200$  $410$ 

Блокнот Игры

**Рисунок 18. Меню раздела «Приложения»**

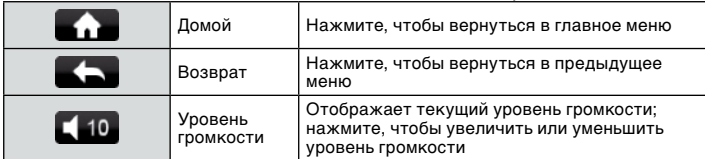

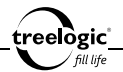

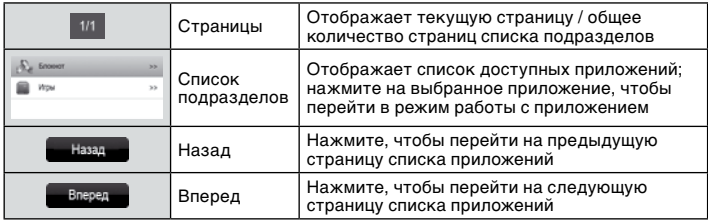

112

#### Блокнот

### **Вход в режим блокнота**

Находясь в меню раздела **«Приложения»**, нажмите на значок «Блокнот» – на экране отобразится список записей *(Рис. 19)*.

В данном разделе доступны следующие интерфейсы и операции:

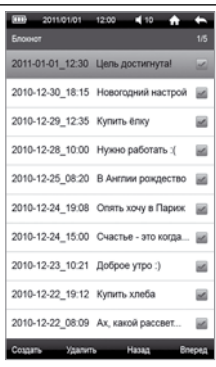

**Рисунок 19. Список записей**

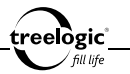

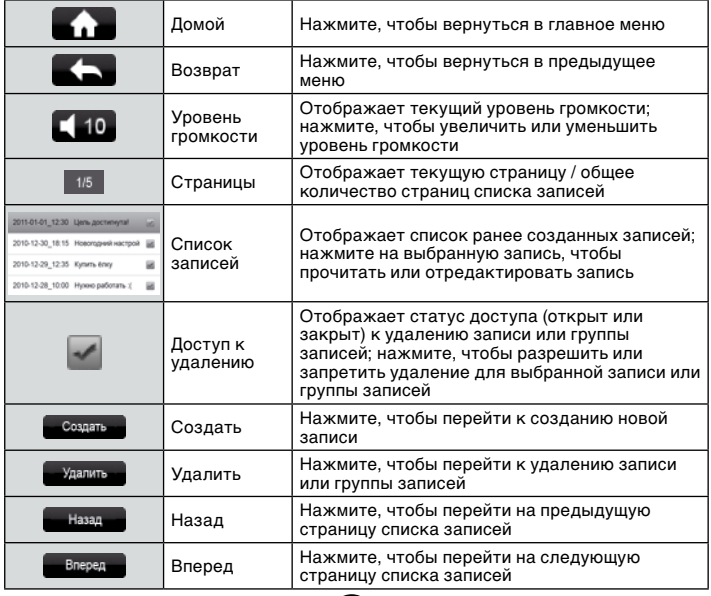

#### **Создание новой записи**

treelogic<u>'</u> fill life

Находясь в режиме просмотра списка записей, нажмите на значок «Создать» – на экране отобразится интерфейс создания новой записи *(Рис. 20)*.

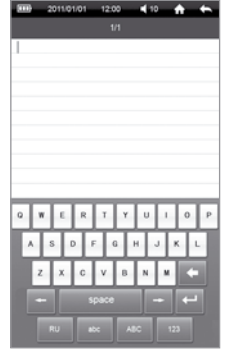

В данном разделе доступны следующие интерфейсы и операции:

**Рисунок 20. Создание записи**

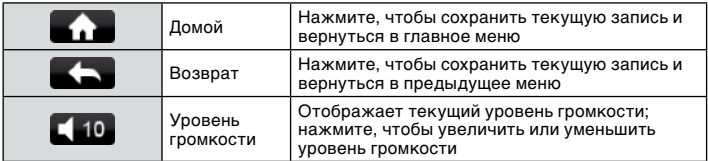

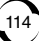

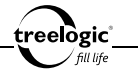

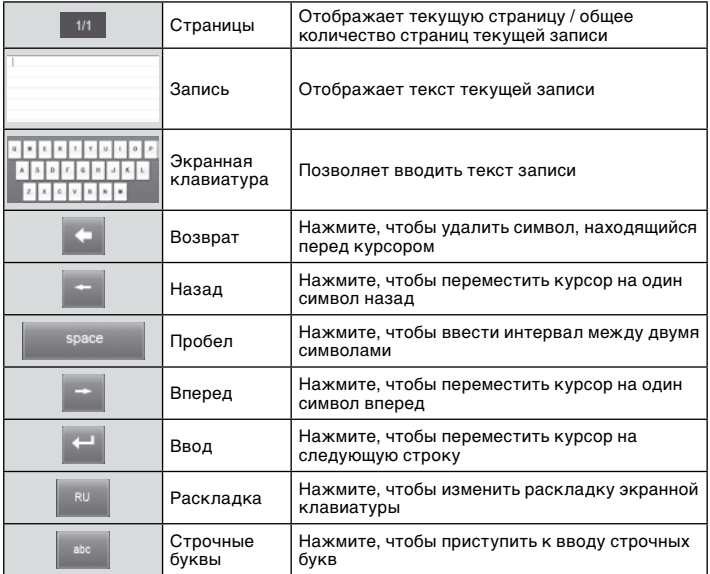

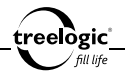

n

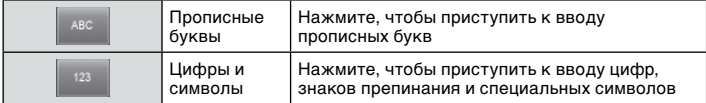

#### **Редактирование записи**

Находясь в режиме просмотра списка записей, нажмите на требуемую запись – на экране отобразится интерфейс редактирования записи *(Рис. 21)*.

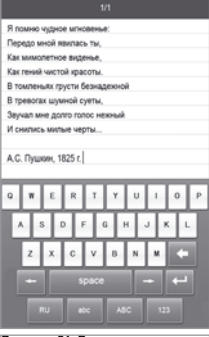

 $1200$  $410$ 

2011/01/01

В данном разделе доступны следующие интерфейсы и операции:

**Рисунок 21. Редактирование записи**

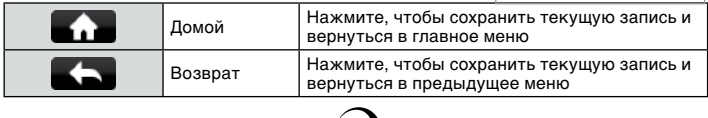

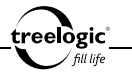

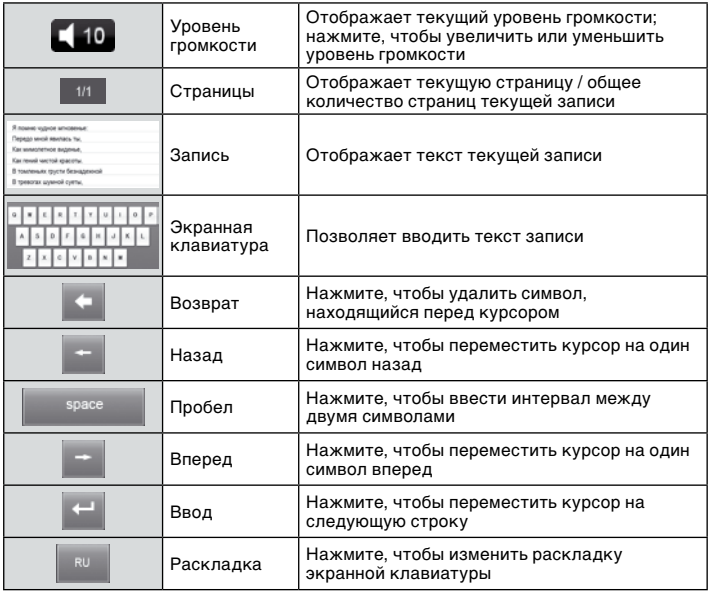

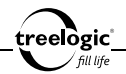

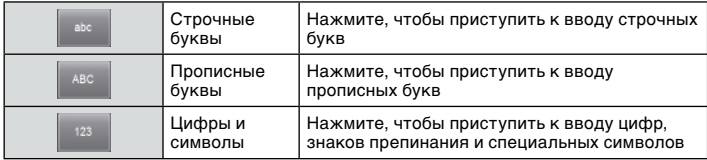

#### **Сохранение записи**

Находясь в режиме создания или редактирования записи, нажмите на значок «Возврат» – на экране отобразится диалоговое окно сохранения записи. В появившемся диалоге «Сохранить изменения?» нажмите на значок «ОК» (чтобы сохранить текущую запись) или на значок «Отмена» (для возврата к списку записей без изменений).

#### **Удаление записи**

Находясь в режиме просмотра списка записей, нажмите на значок «Доступ к удалению» напротив выбранной записи или группы записей, чтобы разрешить доступ к удалению выбранных файлов. Затем нажмите на значок «Удалить» – на экране появится диалоговое окно удаления записи. В появившемся диалоге «Удалить файл?» нажмите на значок «ОК» (чтобы удалить выбранную запись) или на значок «Отмена» (для возврата к списку записей без изменений).

#### **Возврат к списку приложений / выход в главное меню**

118 Находясь в режиме просмотра списка записей, нажмите на значок «Возврат» для перехода к списку доступных приложений. Для возврата в главное меню повторно нажмите на значок «Возврат».

# Игры

#### **Вход в режим игр**

Находясь в меню раздела **«Приложения»**, нажмите на значок «Игры» – на экране отобразится список папок и файлов, при этом игры будут доступны для выбора *(Рис. 22)*.

В данном разделе доступны следующ и операции:

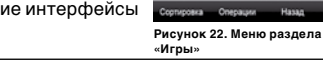

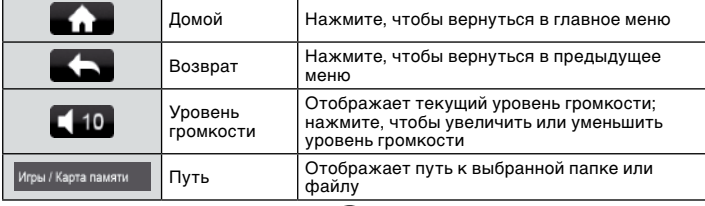

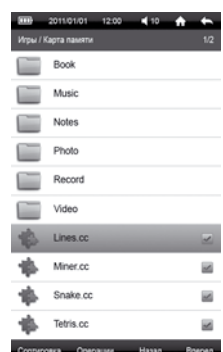

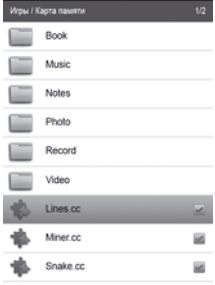

treelogic fill life

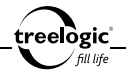

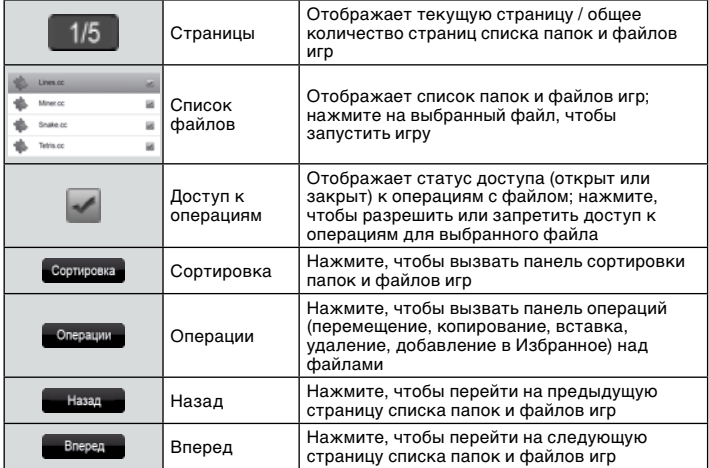

#### **Сортировка игр по названию**

Находясь в меню раздела «Игры» нажмите на значок «Сортировка», чтобы вызвать панель сортировки файлов. В панели сортировки нажмите на пункт

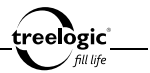

«По названию» – список будет упорядочен по названию папок и файлов игр, от меньшего значения к большему.

#### **Сортировка игр по типу**

Находясь в меню раздела «Игры», нажмите на значок «Сортировка», чтобы вызвать панель сортировки файлов. В панели сортировки нажмите на пункт «По типу» – список будет упорядочен по типу папок и файлов игр, от меньшего значения к большему.

#### **Сортировка по времени**

Находясь в меню раздела «Игры», нажмите на значок «Сортировка», чтобы вызвать панель сортировки файлов. В панели сортировки нажмите на пункт «По времени» – список будет упорядочен по времени создания папок и файлов игр, от меньшего значения к большему.

### **Перемещение файла игры**

Находясь в меню раздела «Игры», нажмите на значок «Доступ к операциям» напротив выбранного файла игры, чтобы разрешить доступ к операциям над выбранным файлом. Затем нажмите на значок «Операции» на экране устройства, чтобы вызвать панель операций над файлами. В панели операций нажмите на пункт «Вырезать» – на экране появится системное сообщение «Файл перемещен!».

# **Копирование файла**

Находясь в меню раздела «Игры», нажмите на значок «Доступ к операциям»

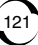

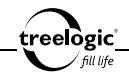

напротив выбранного файла игры, чтобы разрешить доступ к операциям над выбранным файлом. Затем нажмите на значок «Операции» на экране устройства, чтобы вызвать панель операций над файлами. В панели операций нажмите на пункт «Копировать» – на экране появится системное сообщение «Файл скопирован!».

# **Вставка файла**

Находясь в меню раздела «Игры», нажмите на значок «Операции» на экране устройства, чтобы вызвать панель операций над файлами. В панели операций нажмите на пункт «Вставить» – на экране появится полоса загрузки ранее перемещенного или скопированного файла, после завершения загрузки отобразится системное сообщение «Файл вставлен!».

# **Удаление файла**

Находясь в меню раздела «Игры», нажмите на значок «Доступ к операциям» напротив выбранного файла игры, чтобы разрешить доступ к операциям над выбранным файлом. Затем нажмите на значок «Операции» на экране устройства, чтобы вызвать панель операций над файлами. В панели операций нажмите на пункт «Удалить» – на экране появится диалоговое окно удаления файла. В появившемся диалоге «Удалить файл?» нажмите на значок «ОК» (чтобы удалить выбранный файл игры) или на значок «Отмена» (для возврата к списку файлов игр без изменений).

# **Добавление в Избранное**

122 Находясь в меню раздела «Игры», нажмите на значок «Доступ к операциям» напротив выбранного файла игры, чтобы разрешить доступ к операциям над

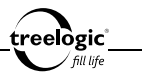

выбранным файлом. Затем нажмите на значок «Операции» на экране устройства, чтобы вызвать панель операций над файлами. В панели операций нажмите на пункт «Избранное» – на экране появится системное сообщение «Файл добавлен в Избранное!».

### **Запуск игры**

Находясь в меню раздела «Игры», нажмите на требуемый файл игры – на экране отобразится стартовая заставка, после чего появится интерфейс выбранной игры.

#### **Возврат к списку приложений / выход в главное меню**

Находясь в меню раздела «Игры», нажмите на значок «Возврат» для перехода к списку доступных приложений. Для возврата в главное меню повторно нажмите на значок «Возврат».

# Повторный выбор приложения

Во время работы с приложением нажмите на значок «Возврат» для перехода к списку доступных приложений. Затем нажмите на требуемое приложение. Для возврата в главное меню на значок «Возврат» на экране устройства.

# Возврат к списку файлов / выход в главное меню

Во время работы с приложением нажмите на значок «Возврат» для перехода к списку доступных приложений. Для возврата в главное меню на значок «Возврат» на экране устройства.

124

уровень громкости

#### и операции: Домой Нажмите, чтобы вернуться в главное меню Возврат Нажмите, чтобы вернуться в предыдущее меню **хранения**

В данном разделе доступны следующие интерфейсы

**Рисунок 23. Выбор источника** 

Влеред

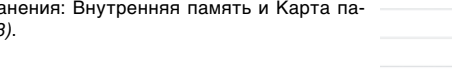

# Вход в режим управления файлами

Находясь в главном меню, нажмите на значок **«Файлы»** – на экране отобразится список доступных источников хра мяти *(Рис. 23)*.

> Уровень громкости

Отображает текущий уровень громкости; нажмите, чтобы увеличить или уменьшить

# Файлы

карте памяти.

2011/01/01 12:00  $4.10 -$ Boe drawing w Устройство поддерживает операции над файлами, Внутренняя память  $\rightarrow$ сохраненными как во внутренней памяти, так и на Карта памяти Ġ.

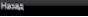

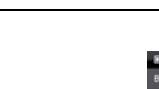

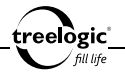

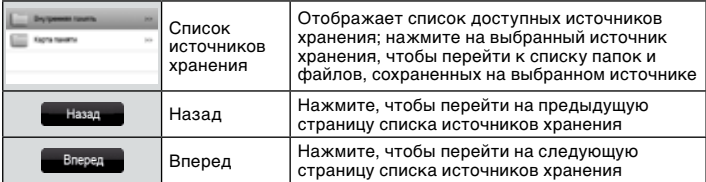

125

Нажмите на требуемый источник хранения – на экране отобразится список всех папок и файлов, сохраненных на выбранном источнике хранения, при этом любой файл будет доступен для выбора *(Рис. 24)*.

В данном разделе доступны следующие интерфейсы и операции:

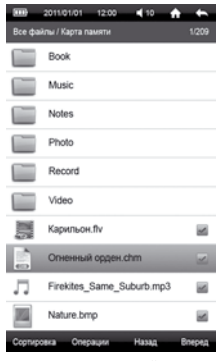

eelògic<sup>.</sup> fill life

**Рисунок 24. Список файлов**

**Файлы**

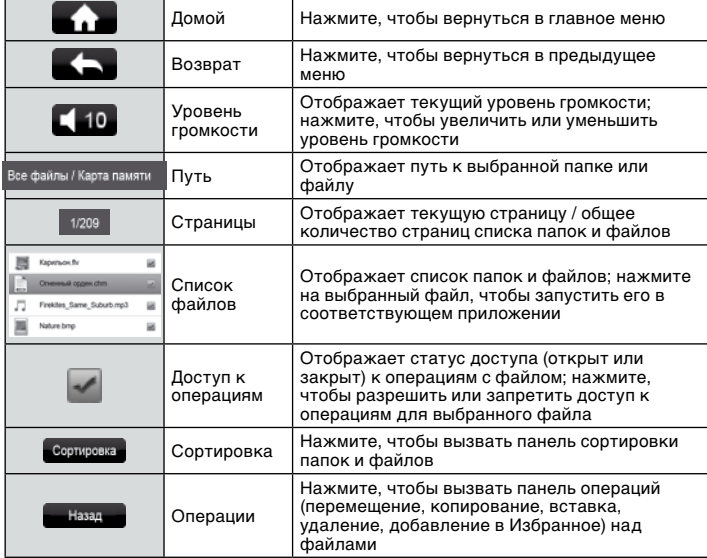

treelogic

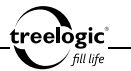

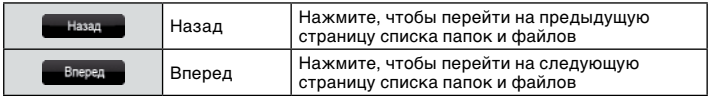

## Сортировка списка файлов

#### **Сортировка по названию**

Находясь в режиме управления файлами, нажмите на значок «Сортировка», чтобы вызвать панель сортировки файлов. В панели сортировки нажмите на пункт «По названию» – список будет упорядочен по названию папок и файлов, от меньшего значения к большему.

#### **Сортировка по типу**

Находясь в режиме управления файлами, нажмите на значок «Сортировка», чтобы вызвать панель сортировки файлов. В панели сортировки нажмите на пункт «По типу» – список будет упорядочен по типу папок и файлов, от меньшего значения к большему.

#### **Сортировка по времени**

Находясь в режиме управления файлами, нажмите на значок «Сортировка», чтобы вызвать панель сортировки файлов. В панели сортировки нажмите на пункт «По времени» – список будет упорядочен по времени создания папок и файлов, от меньшего значения к большему.

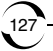

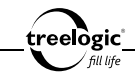

# Операции с файлами

# **Перемещение файла**

Находясь в режиме управления файлами, нажмите на значок «Доступ к операциям» напротив выбранного файла, чтобы разрешить доступ к операциям над выбранным файлом. Затем нажмите на значок «Операции» на экране устройства, чтобы вызвать панель операций над файлами. В панели операций нажмите на пункт «Вырезать» – на экране появится системное сообщение «Файл перемещен!».

# **Копирование файла**

Находясь в режиме управления файлами, нажмите на значок «Доступ к операциям» напротив выбранного файла, чтобы разрешить доступ к операциям над выбранным файлом. Затем нажмите на значок «Операции» на экране устройства, чтобы вызвать панель операций над файлами. В панели операций нажмите на пункт «Копировать» – на экране появится системное сообщение «Файл скопирован!».

# **Вставка файла**

Находясь в режиме управления файлами, нажмите на значок «Операции» на экране устройства, чтобы вызвать панель операций над файлами. В панели операций нажмите на пункт «Вставить» – на экране появится полоса загрузки ранее перемещенного или скопированного файла, после завершения загрузки отобразится системное сообщение «Файл вставлен!».

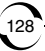

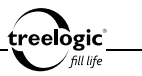

#### **Удаление файла**

Находясь в режиме управления файлами, нажмите на значок «Доступ к операциям» напротив выбранного файла, чтобы разрешить доступ к операциям над выбранным файлом. Затем нажмите на значок «Операции» на экране устройства, чтобы вызвать панель операций над файлами. В панели операций нажмите на пункт «Удалить» – на экране появится диалоговое окно удаления файла. В появившемся диалоге «Удалить файл?» нажмите на значок «ОК» (чтобы удалить выбранный файл) или на значок «Отмена» (для возврата к списку файлов без изменений).

# **Добавление в Избранное**

Находясь в режиме управления файлами, нажмите на значок «Доступ к операциям» напротив выбранного файла, чтобы разрешить доступ к операциям над выбранным файлом. Затем нажмите на значок «Операции» на экране устройства, чтобы вызвать панель операций над файлами. В панели операций нажмите на пункт «Избранное» – на экране появится системное сообщение «Файл добавлен в Избранное!».

#### Навигация по папкам

Находясь в режиме управления файлами, нажмите на требуемую папку для перехода – на экране отобразится список файлов выбранной папки.

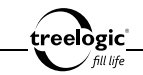

# Запуск файла

Находясь в режиме управления файлами, нажмите на требуемую папку для перехода к списку файлов выбранной папки. Затем нажмите на требуемый файл – выбранный файл будет запущен в соответствующем приложении ридера.

# Повторный выбор файла

Во время управления файлами нажмите на значок «Возврат» для перехода к списку папок и файлов текущего источника хранения. Затем нажмите на требуемую папку или файл. Для возврата в главное меню дважды нажмите на значок «Возврат».

# Возврат к списку файлов / выход в главное меню

Во время управления файлами нажмите на значок «Возврат» для перехода к списку папок и файлов текущего источника хранения. Для возврата в главное меню дважды нажмите на значок «Возврат».

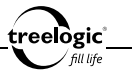

# Установки

#### Вход в режим установок

Находясь в главном меню, нажмите на значок **«Установки»** – на экране отобразится список всех настроек ридера, доступных для изменения: «О системе», «Подключение OTG», «Файлы», «Выбор темы», «Экран», «Стартовая страница», «Время и дата», «Подсветка», «Спящий режим», «Автовыключение» *(Рис. 25)*; «Язык», «Динамик», «Настройки видео», «Настройка каналов», «Режим USB», «Калибровка экрана», «Блокировка **Рисунок 25. Меню раздела**  клавиш», «Сброс настроек» *(Рис. 26)*.

| 图 2011/01/01 12:00 电10 令<br>Установки | ÷<br>1/2      |
|---------------------------------------|---------------|
| О системе                             | $\rightarrow$ |
| Подключение ОТG                       | >             |
| Файлы                                 | 55            |
| Выбор темы                            | Apple         |
| Экран                                 | 24.24         |
| Стартовая страница                    | Главное меню  |
| Время и дата                          | 55            |
| Подсветка                             | 60 сек.       |
| Спящий режим                          | Выключить     |
| Автовыключение                        | Не выключать  |
| <b>Hasaz</b>                          | Вперед        |

**«Установки» (стр. 1)**

131

| 2011/01/01<br>12:00 | 410.<br>o      |
|---------------------|----------------|
| Установол           | 2/2            |
| Язык                | Русский        |
| Динамик             | Включен        |
| Настройки видео     | >              |
| Настройка каналов   | Нормально      |
| Pesqua USB          | Внешний диск   |
| Калибровка экрана   | 2.2            |
| Блокировка клавиш   | Не блокировать |
| Сброс настроек      | >              |
|                     |                |
|                     |                |
| Hasaz               | Влеред         |

**Рисунок 26. Меню раздела «Установки» (стр. 2)**

В данном разделе доступны следующие интерфейсы и операции:

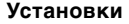

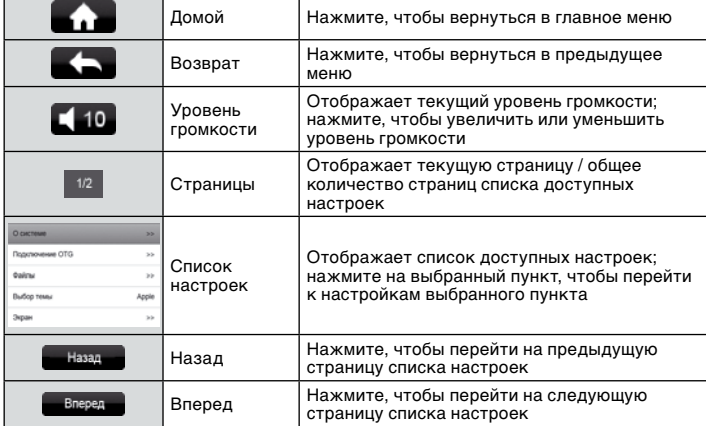

# Выбор пункта установок

eelògic : fill life

Находясь в меню подраздела **«Установки»**, нажмите на требуемый пункт – на экране отобразятся настройки выбранного пункта.

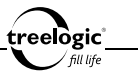

# Просмотр системной информации

Находясь в режиме настроек ридера, нажмите на пункт «Системная информация» – на экране отобразится системная информация об устройстве: название модели, версия прошивки, общий и свободный объем встроенной памяти. Для возврата в предыдущее меню нажмите на значок «Возврат».

#### Подключение внешнего диска

Находясь в режиме настроек ридера, нажмите на пункт «Подключение OTG» – на экране отобразится диалоговое окно с инструкцией по подключению внешнего диска («Подключите диск и нажмите ОК»). С помощью USB-кабеля подключите внешний накопитель, после чего нажмите на значок «ОК» (чтобы иметь возможность просматривать и запускать на ридере файлы с внешнего диска) или на значок «Отмена» (для возврата к списку настроек без изменений).

# Управление файлами

Находясь в режиме настроек ридера, нажмите на пункт «Файлы» – на экране отобразится список доступных источников хранения. Операции с файлами в данном режиме полностью идентично действиям, описанным в главе «Файлы» данного Руководства. Для возврата в меню установок несколько раз нажмите на значок «Возврат».

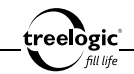

### Выбор стиля оформления главного меню

Находясь в режиме настроек ридера, нажмите на пункт «Выбор темы» для входа в меню выбранного пункта. Затем, отметив значение на экране, выберите требуемый стиль оформления главного меню: Fresh, Apple, Cartoon или iPad.

# Настройки экрана

## **Настройка уровня яркости**

Находясь в режиме настроек ридера, нажмите на пункт «Экран» для входа в меню выбранного пункта. Затем нажмите на пункт «Яркость» – на экране отобразится всплывающее окно настроек яркости подсветки экрана *(Рис. 27)*. Затем, отметив значение на экране, установите требуемый уровень яркости подсветки экрана: 1, 2, 3, 4 или 5. Для возврата в меню установок несколько раз нажмите на значок «Возврат».

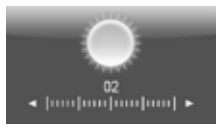

**Рисунок 27. Настройка яркости подсветки**

# **Сброс фоновой картинки**

Находясь в режиме настроек ридера, нажмите на «Экран» для входа в меню выбранного пункта. Затем нажмите на пункт «Сброс фона» – на экране отобразится диалоговое окно возврата фонового изображения в первоначальное состояние. В появившемся диалоге «Сбросить фон?» нажмите на значок

«ОК» (чтобы вернуть фоновое изображение в первоначальное состояние) или на значок «Отмена» (для возврата к списку настроек экрана). Для возврата в меню установок нажмите на значок «Возврат».

# Установка стартовой страницы

Находясь в режиме настроек ридера, нажмите на пункт «Стартовая страница» для входа в меню выбранного пункта. Затем, отметив значение на экране, выберите требуемый режим стартовой страницы: Главная страница, Последняя книга или Календарь. 12:00

135

# Установка даты и времени

Находясь в режиме настроек ридера, нажмите на пункт «Время и дата» – на экране отобразится интерфейс установки даты и времени *(Рис. 28)*. Затем, отмечая требуемые поля на экране (часы/минуты или год/месяц/день) и используя значки **[ ]** или **[ ]** для установки значения каждого поля, установите текущую дату и время. Для возврата в меню установок нажмите на значок «Возврат».

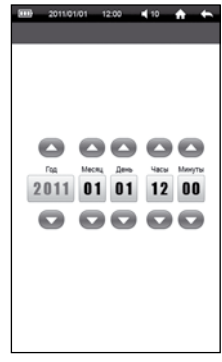

eelògic ' fill life

**Рисунок 28. Установка даты и времени**

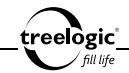

#### Настройка времени подсветки

Находясь в режиме настроек ридера, нажмите на пункт «Подсветка» для входа в меню выбранного пункта. Затем, отметив значение на экране, выберите требуемую длительность подсветки экрана: 10 сек., 20 сек., 30 сек., 60 сек., 5 мин. или Всегда включена.

#### Выбор времени перехода в спящий режим

Находясь в режиме настроек ридера, нажмите на пункт «Спящий режим» для входа в меню выбранного пункта. Затем, отметив значение на экране, выберите временной интервал, по истечении которого ридер (при условии отсутствия нажатия на клавиши или на экран) автоматически выключится: 10 мин., 30 мин., 1 час, Выключить.

#### Выбор времени автоматического отключения

Находясь в режиме настроек ридера, нажмите на пункт «Автовыключение» для входа в меню выбранного пункта. Затем, отметив значение на экране, выберите временной интервал, по истечении которого ридер в любом случае автоматически выключится: 10 мин., 30 мин., 1 час, Не выключать.

#### Выбор языка системного меню

Находясь в режиме настроек ридера, нажмите на пункт «Язык» для входа в

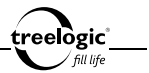

меню выбранного пункта. Затем, отметив значение на экране, выберите нужный язык системного меню.

#### Включение/выключение динамика

Находясь в режиме настроек ридера, нажмите на пункт «Динамик» для входа в меню выбранного пункта. Затем, отметив значение на экране, выберите требуемое состояние встроенного динамика: Включен или Выключен.

*[Примечание] При подключении наушников встроенный динамик ридера отключается автоматически.*

# Настройки видео

#### **Активация просмотра видео с остановленного места**

Находясь в режиме настроек ридера, нажмите на пункт «Настройки видео» для входа в меню выбранного пункта. После этого нажмите на пункт «Продолжать воспроизведение» для входа в меню выбранного пункта. Затем, отметив значение на экране, выберите требуемое состояние: Включить или Выключить. Для возврата в меню установок нажмите на значок «Возврат».

### **Настройка режима масштабирования видео**

Находясь в режиме настроек ридера, нажмите на пункт «Настройки видео» для входа в меню выбранного пункта. После этого нажмите на пункт «Режим масштаба» для входа в меню выбранного пункта. Затем, отметив значение

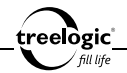

на экране, выберите требуемый коэффициент увеличения видео: Нормально, В окне, На весь экран, Увеличить на 10%, Увеличить на 20%, Увеличить на 100%. Для возврата в меню установок нажмите на значок «Возврат».

#### **Настройка режима изменения соотношения сторон**

Находясь в режиме настроек ридера, нажмите на пункт «Настройки видео» для входа в меню выбранного пункта. После этого нажмите на пункт «Соотношение сторон» для входа в меню выбранного пункта. Затем, отметив значение на экране, выберите требуемое соотношение сторон видео: Автоопределение, 4:3, 12:11, 10:11, 16:9, 16:11, 40:33, 2.35:1, 1:1. Для возврата в меню установок нажмите на значок «Возврат».

# Настройка каналов вывода звука

Находясь в режиме настроек ридера, нажмите на пункт «Настройка каналов» для входа в меню выбранного пункта. Затем, отметив значение на экране, выберите требуемый режим каналов при выводе звука: Нормально, Инвертировать, Правый канал, Левый канал.

# Выбор режима USB

Находясь в режиме настроек ридера, нажмите на пункт «Режим USB» для входа в меню выбранного пункта. Затем, отметив значение на экране, выберите требуемый режим подключения ридера к компьютеру при соединении через USB-кабель: Внешний диск или Мобильное устройство.

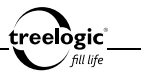

При выборе режима «Внешний диск» ридер опознается компьютером как внешний жесткий диск. В этом режиме пользователь получает доступ к внутренней памяти ридера, что дает возможность закачивать или удалять мультимедийный данные, а также делать резервные копии.

При выборе режима «Мобильное устройство» подключение осуществляется посредством программы MS ActiveSync, и ридер опознается компьютером как «Мобильное устройство».

# Калибровка экрана

Находясь в режиме настроек ридера, нажмите на пункт «Калибровка» – на экране отобразится интерфейс калибровки сенсорного экрана. В калибровочном интерфейсе прикоснитесь пальцем или стилусом к центру круга последовательно во всех предложенных позициях – слева вверху, справа вверху, справа внизу и слева внизу экрана, после чего калибровка будет успешно завершена.

### Настройка времени блокировки клавиш

Находясь в режиме настроек ридера, нажмите на пункт «Блокировка клавиш» для входа в меню выбранного пункта. Затем, отметив значение на экране, выберите временной интервал, по истечении которого управляющие области сенсорного экрана ридера будут автоматически заблокированы: 5 сек., 10 сек., 30 сек., 60 сек., 5 мин., Не блокировать.

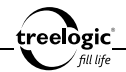

*[Примечание] Чтобы разблокировать клавиши и сенсорный экран,*  нажмите и удерживайте в течение 3 секунд кнопку [  $\bigcirc$  ].

# Сброс настроек

Находясь в режиме настроек ридера, нажмите на пункт «Сброс настроек» – на экране отобразится диалоговое окно возврата к заводским установкам. В появившемся диалоге «Сбросить настройки?» нажмите на значок «ОК» (если необходимо выполнить сброс всех настроек в первоначальное состояние, установленное на заводе) или на значок «Отмена» (если нет необходимости в возврате к заводским установкам).

### Возврат к списку настроек / выход в главное меню

Во время изменения настроек ридера нажмите на значок «Возврат» для перехода к списку доступных настроек. Для возврата в главное меню повторно нажмите на значок «Возврат».

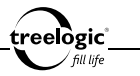

# Устранение неисправностей

# Устранение неполадок

Если ваш ридер не работает, пожалуйста, ознакомьтесь со следующими способами устранения неполадок. Если после этого проблема остается, пожалуйста, свяжитесь с нашим отделом по работе с клиентами.

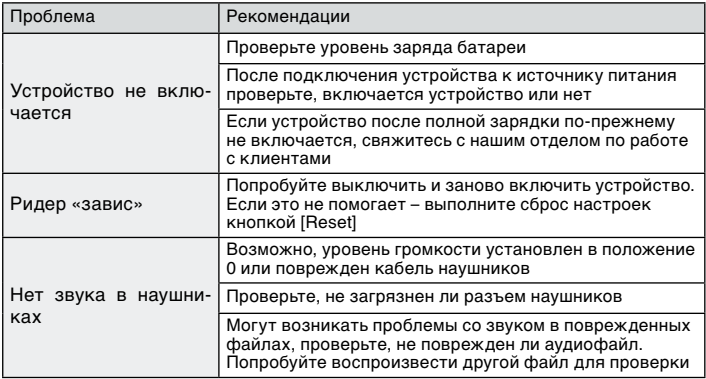

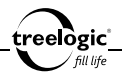

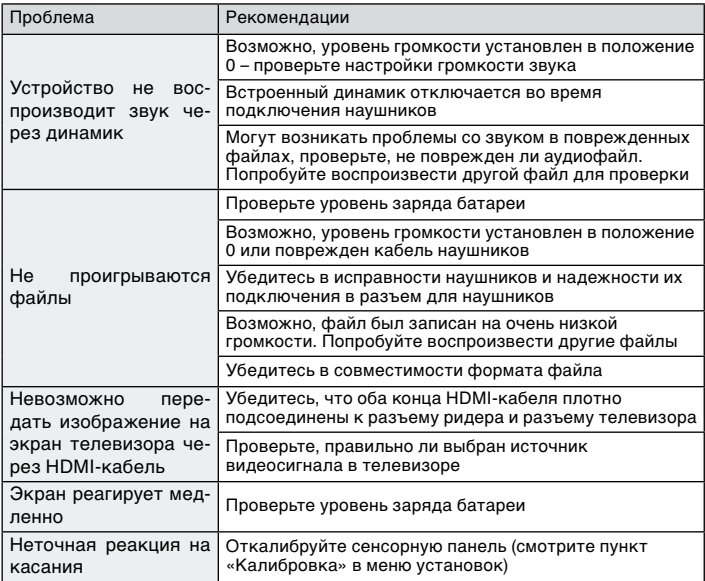

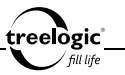

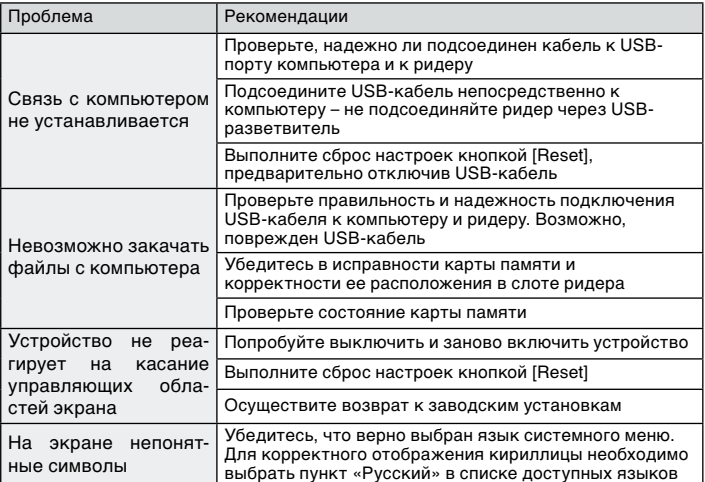

#### Аппаратная перезагрузка системы

Если устройство или текущая программа работают с ошибками или не работают, устройство «зависло» и не реагирует на нажатия на экран, можно
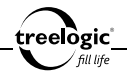

попытаться перезагрузить систему. Для этого нажмите тонким и острым предметом (например, скрепкой или булавкой) на кнопку **[Reset]**, находящуюся в небольшом отверстии на задней стороне корпуса ридера, и удерживайте около 5-ти секунд. После этого попробуйте включить устройство, используя кнопку включения/выключения **[ ]**.

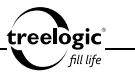

## Технические характеристики

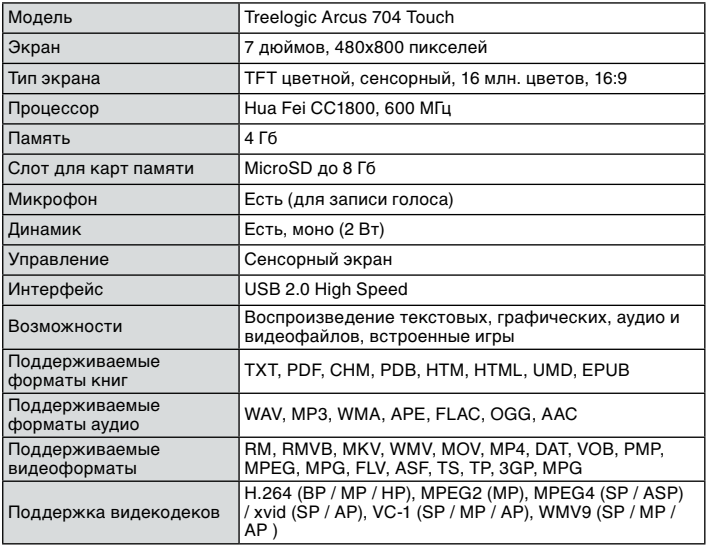

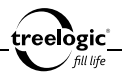

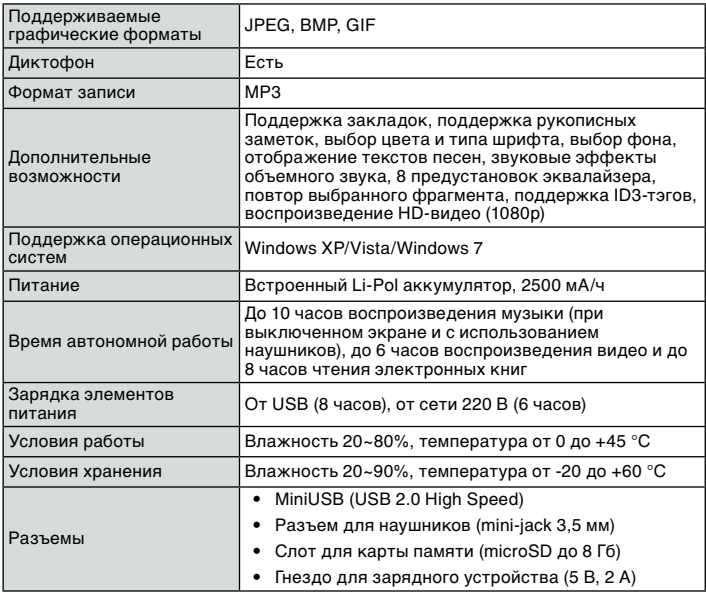

## **Технические характеристики**

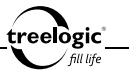

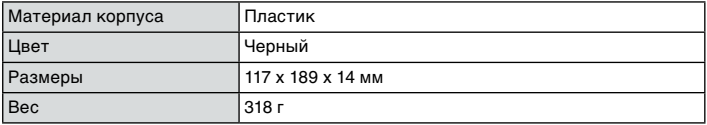

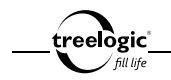

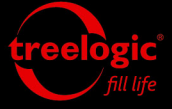

info@treelogic.ru www.treelogic.ru